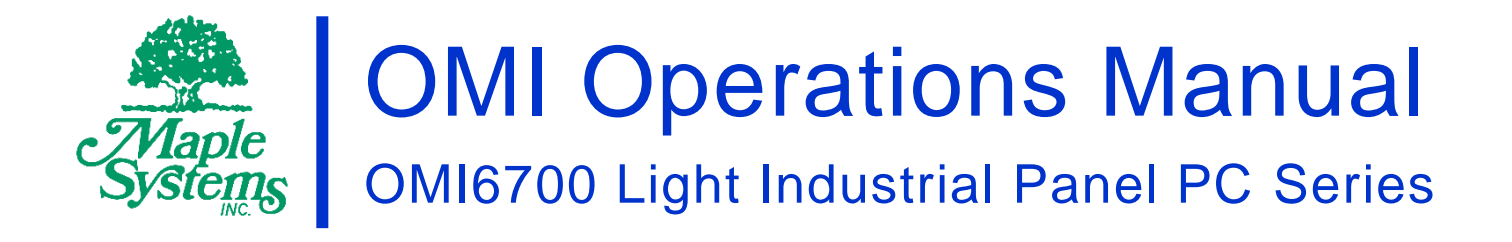

# Your Industrial Control Solutions Source

 $\mathcal{L}=\{1,2,3,4,5\}$ 

www.maplesystems.com

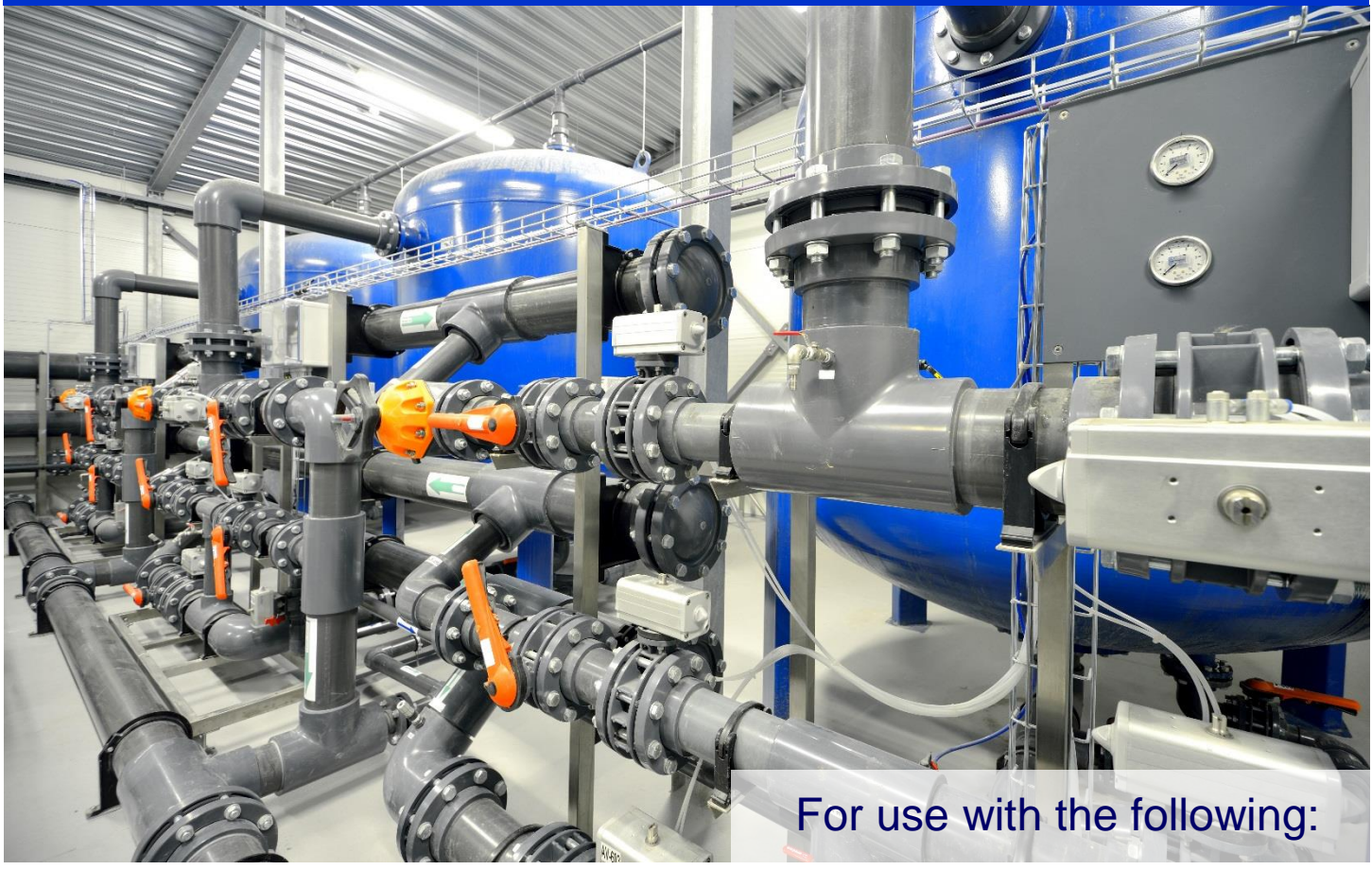

- OMI6707A
- OMI6710A
- OMI6712A
- OMI6715A

#### <span id="page-1-0"></span>TABLE OF CONTENTS

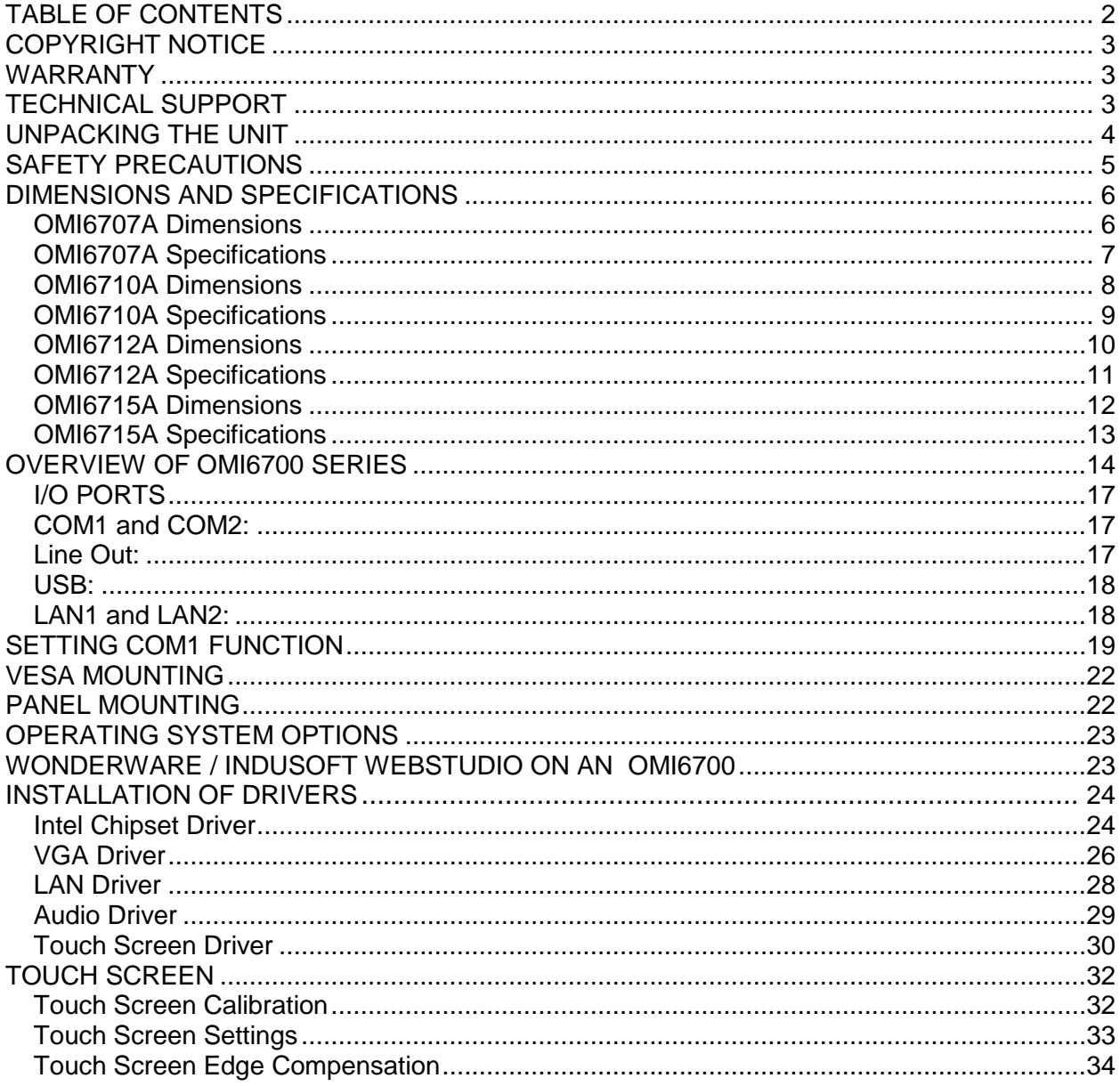

#### <span id="page-2-0"></span>**COPYRIGHT NOTICE**

This manual is a publication of Maple Systems, Inc., and is provided for use by its customers only. The contents of the manual are copyrighted by Maple Systems, Inc.; reproduction in whole or in part, for use other than in support of Maple Systems equipment, is prohibited without the specific written permission of Maple Systems.

#### <span id="page-2-1"></span>**WARRANTY**

Warranty Statements are included with each unit at the time of purchase and are available at [www.maplesystems.com.](http://www.maplesystems.com/)

## <span id="page-2-2"></span>**TECHNICAL SUPPORT**

This manual is designed to provide the necessary information for trouble-free installation and operation of your new OMI. However, if you need assistance, please contact Maple Systems:

- Phone: 425-745-3229
- Email: [support@maplesystems.com](mailto:support@maplesystems.com)
- Web: [http://www.maplesystems.com](http://www.maplesystems.com/)

#### <span id="page-3-0"></span>**UNPACKING THE UNIT**

Carefully unpack the OMI6700. Check all material in the container against the packing list. Maple Systems will not accept responsibility for shortages against the packing list unless notified within 30 days. The equipment and accessories were inspected and tested by Maple Systems before shipment.

Examine the equipment carefully; if any shipping damage is evident, notify the carrier immediately. Maple Systems is not responsible for claim negotiations with the carrier.

Save the shipping container and packing material in case the equipment needs to be stored, returned to Maple Systems, or transported for any reason.

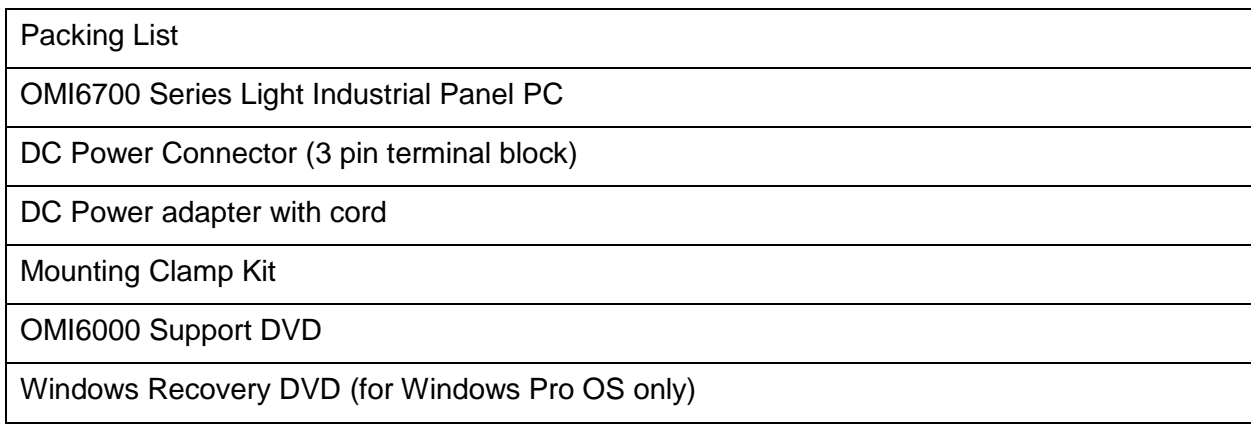

# <span id="page-4-0"></span>**SAFETY PRECAUTIONS**

Please observe the following precautions when installing the OMI6700 Series Open HMIs. Failure to comply with these restrictions could result in loss of life, serious personal injury, or equipment damage.

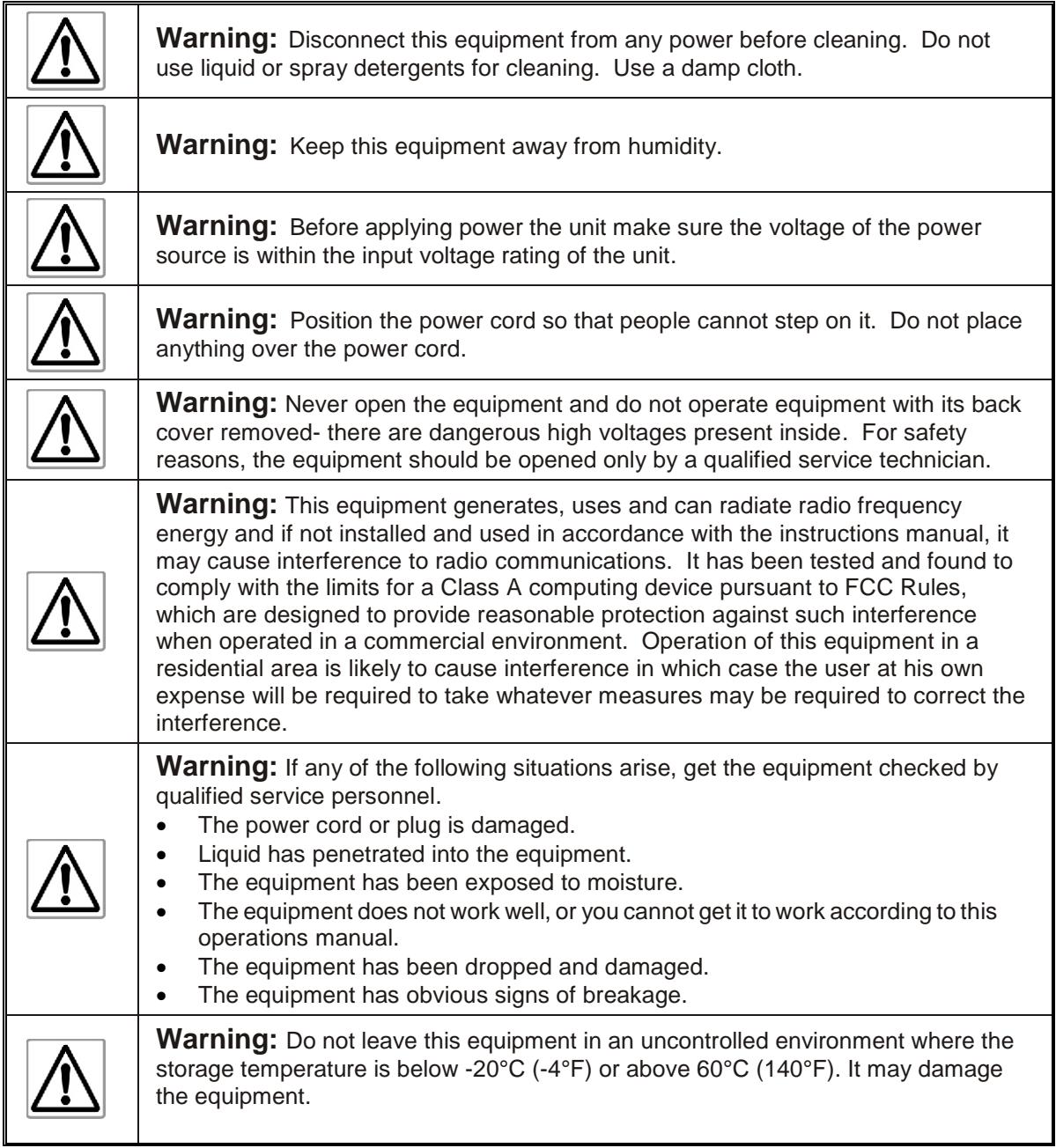

### <span id="page-5-0"></span>**DIMENSIONS AND SPECIFICATIONS**

The following section contains the Dimensions and Specifications for the OMI6700 series Light Industrial Panel PCs.

# <span id="page-5-1"></span>**OMI6707A Dimensions**

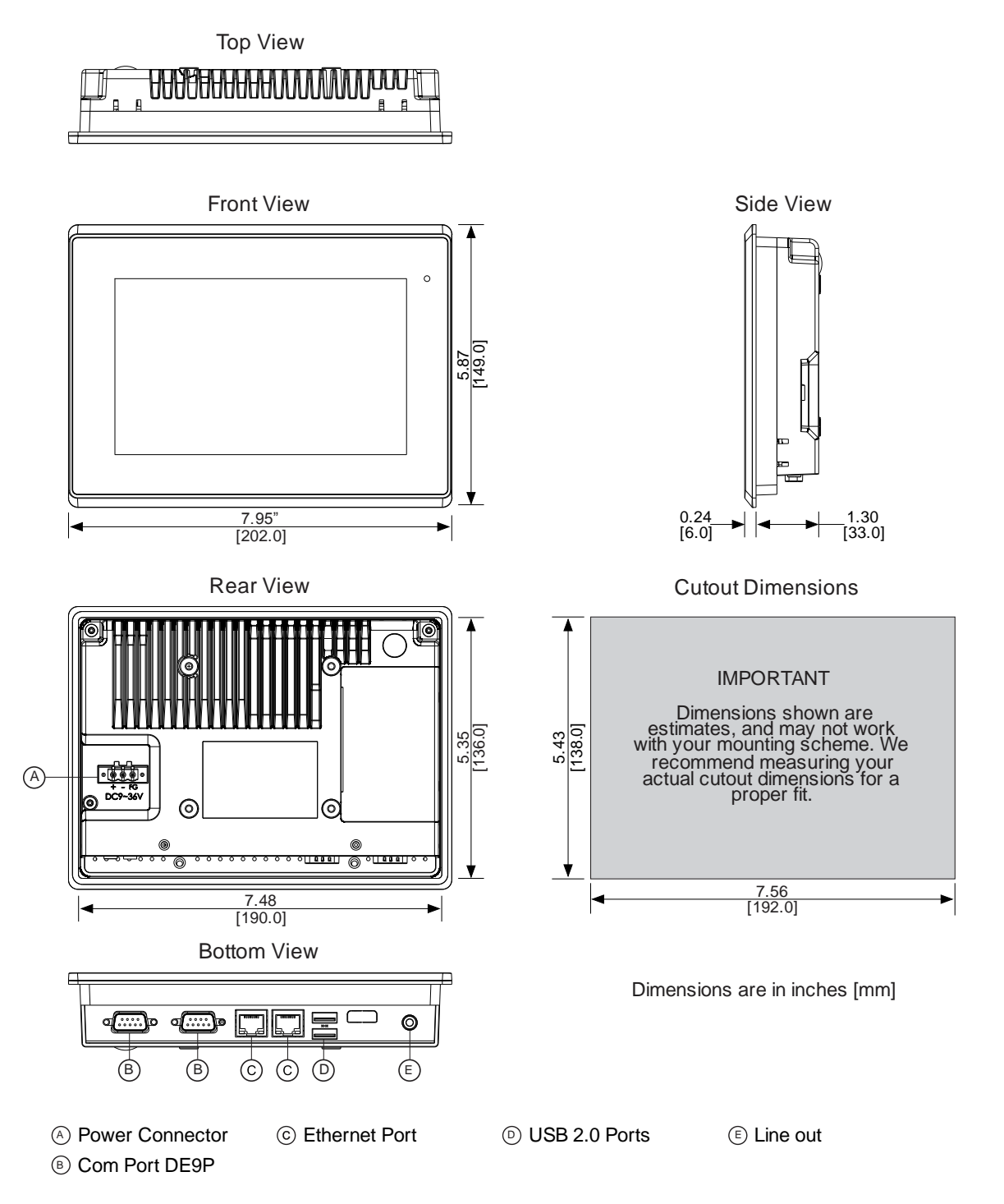

<span id="page-6-0"></span>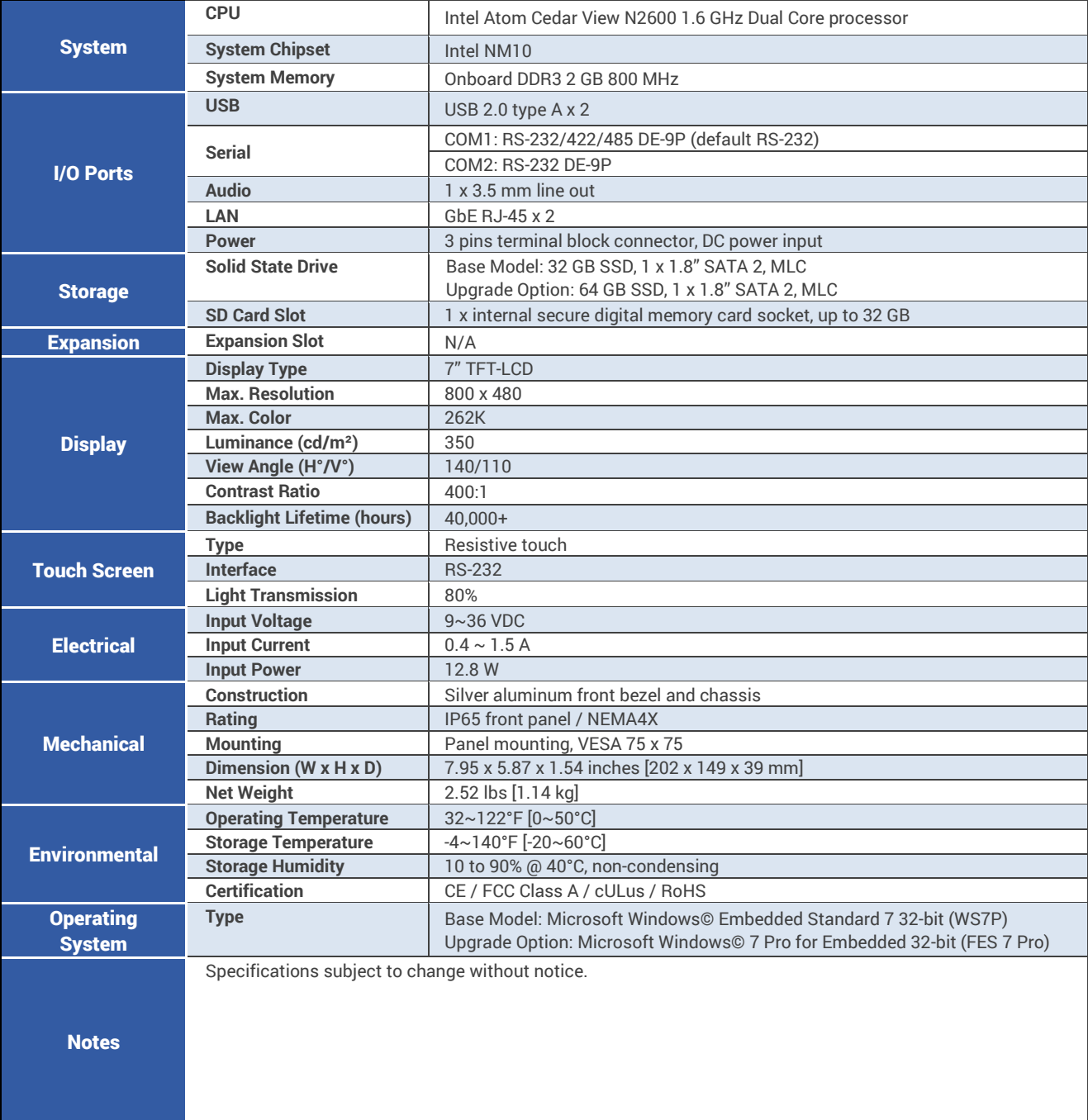

## <span id="page-7-0"></span>**OMI6710A Dimensions**

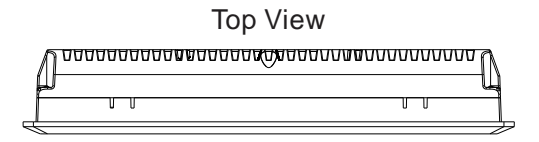

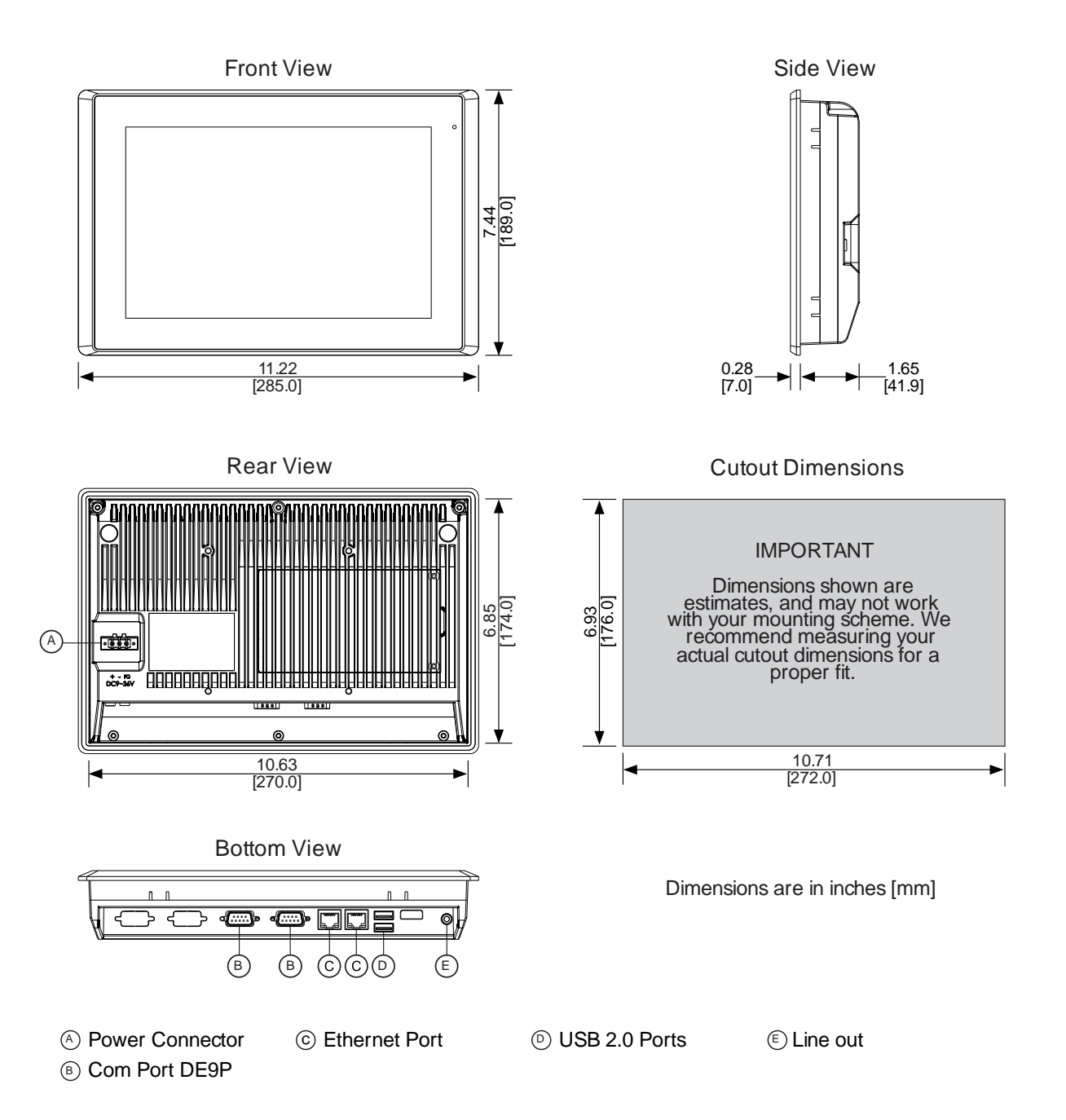

<span id="page-8-0"></span>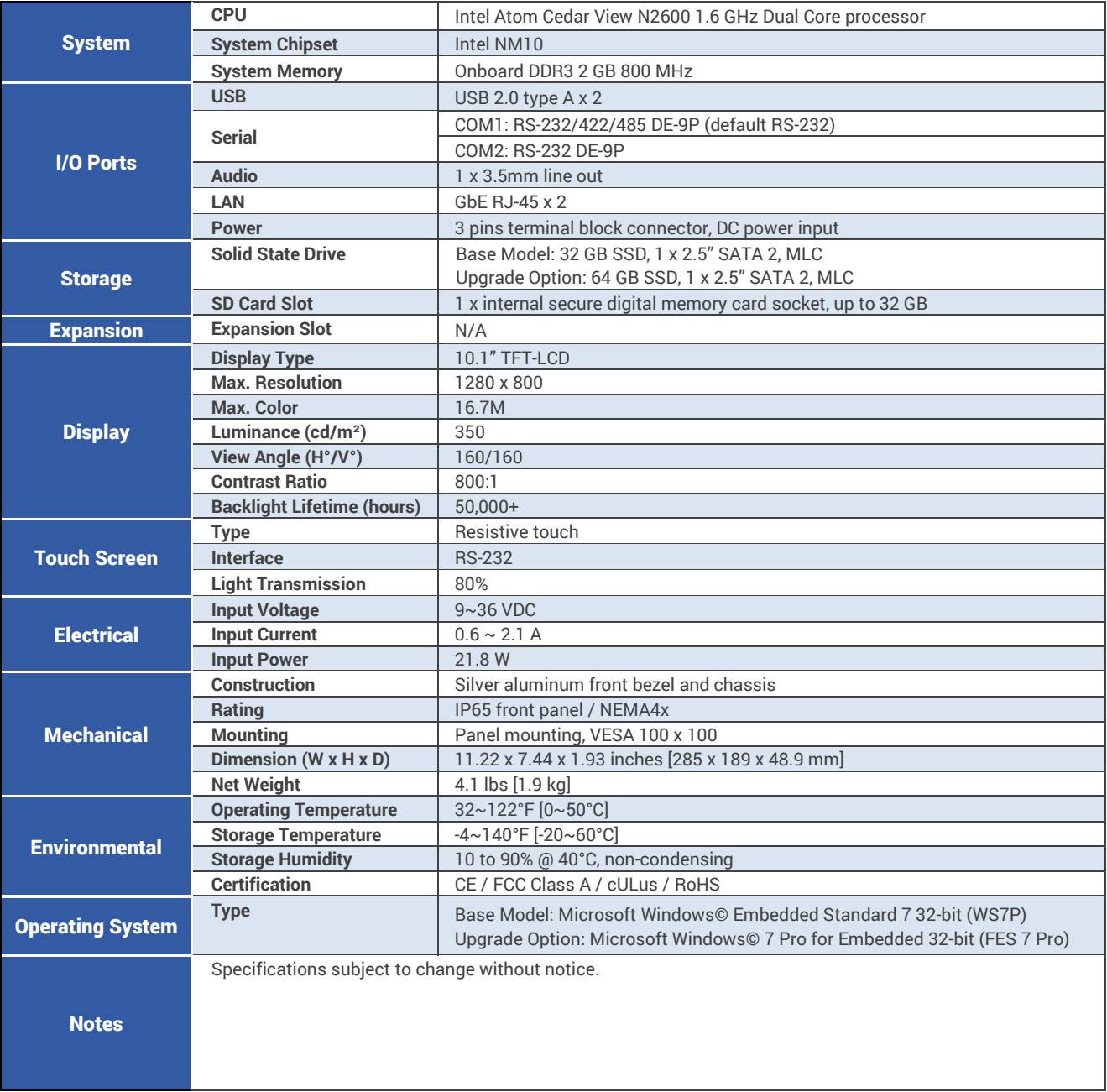

## <span id="page-9-0"></span>**OMI6712A Dimensions**

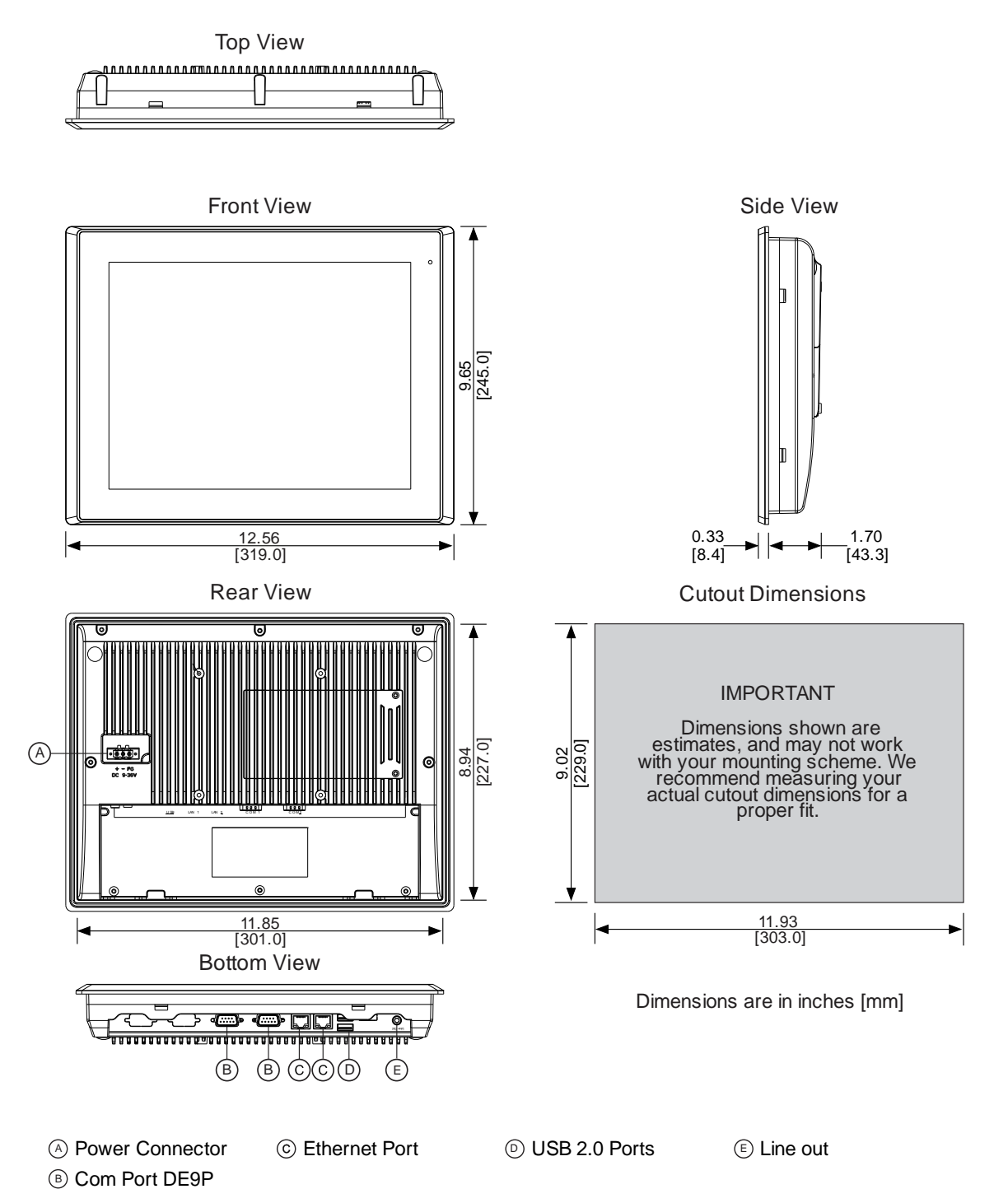

<span id="page-10-0"></span>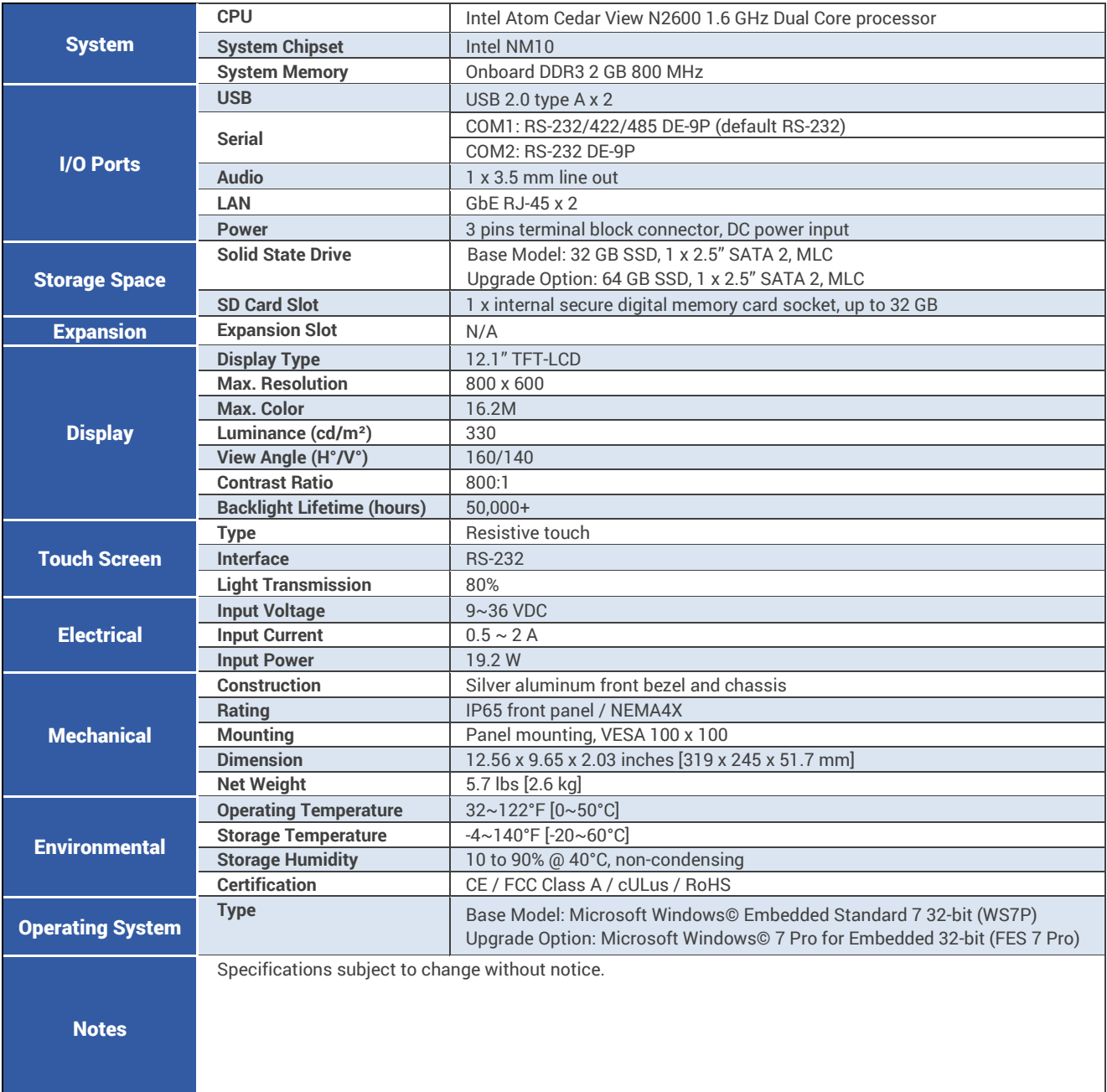

## <span id="page-11-0"></span>**OMI6715A Dimensions**

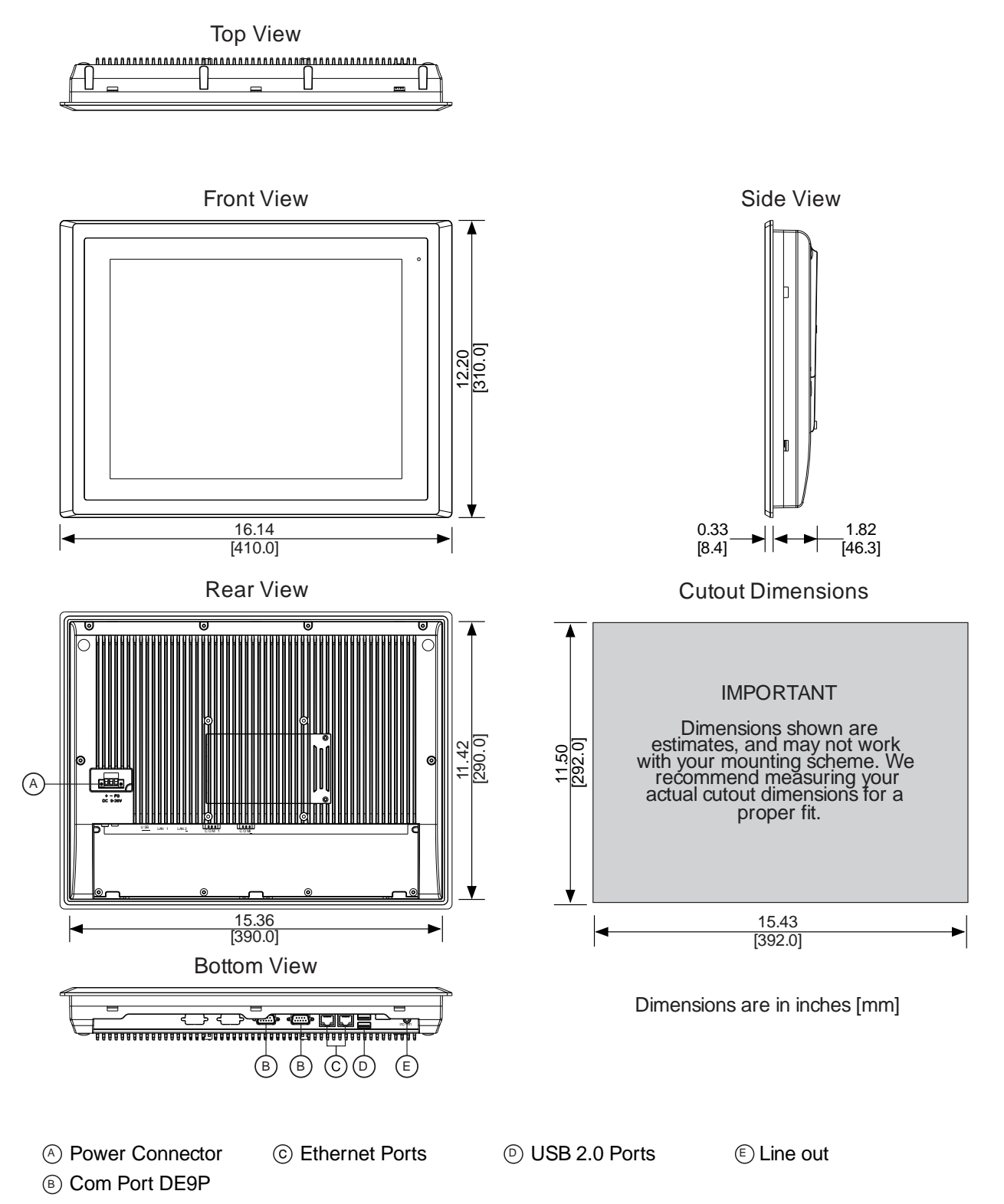

OMI Operations Manual: OMI6700 Series 12

# <span id="page-12-0"></span>**OMI6715A Specifications**

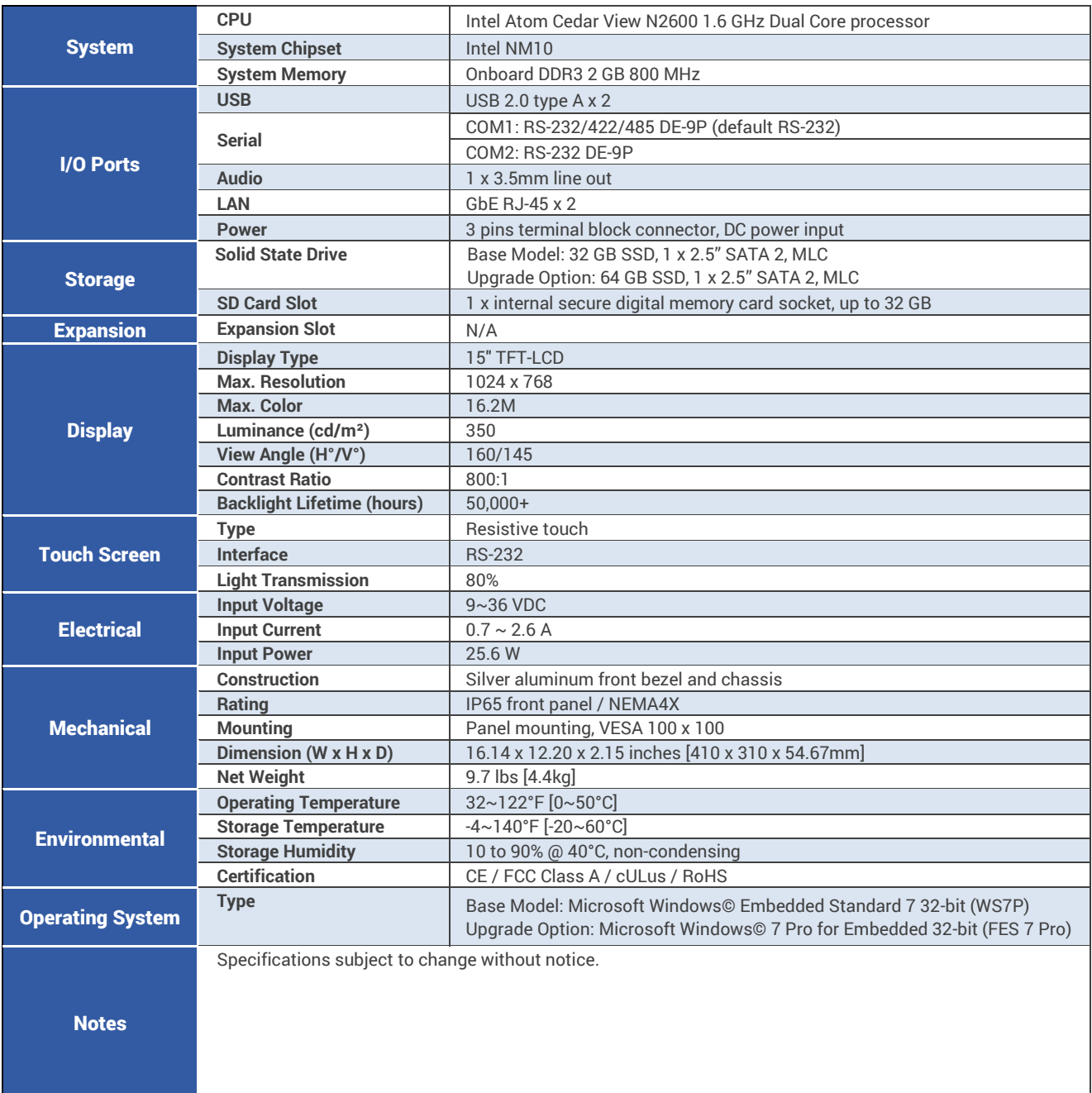

## <span id="page-13-0"></span>**OVERVIEW OF OMI6700 SERIES**

The OMI6700 Series is available in 7", 10.1", 12.1", and 15" screen sizes. The OMI6700 is fanless and compact with a flat panel touch screen, and is powered by the Intel Atom N2600 1.6 GHz dual-core processor with built-in 2GB DDR3 800MHz.

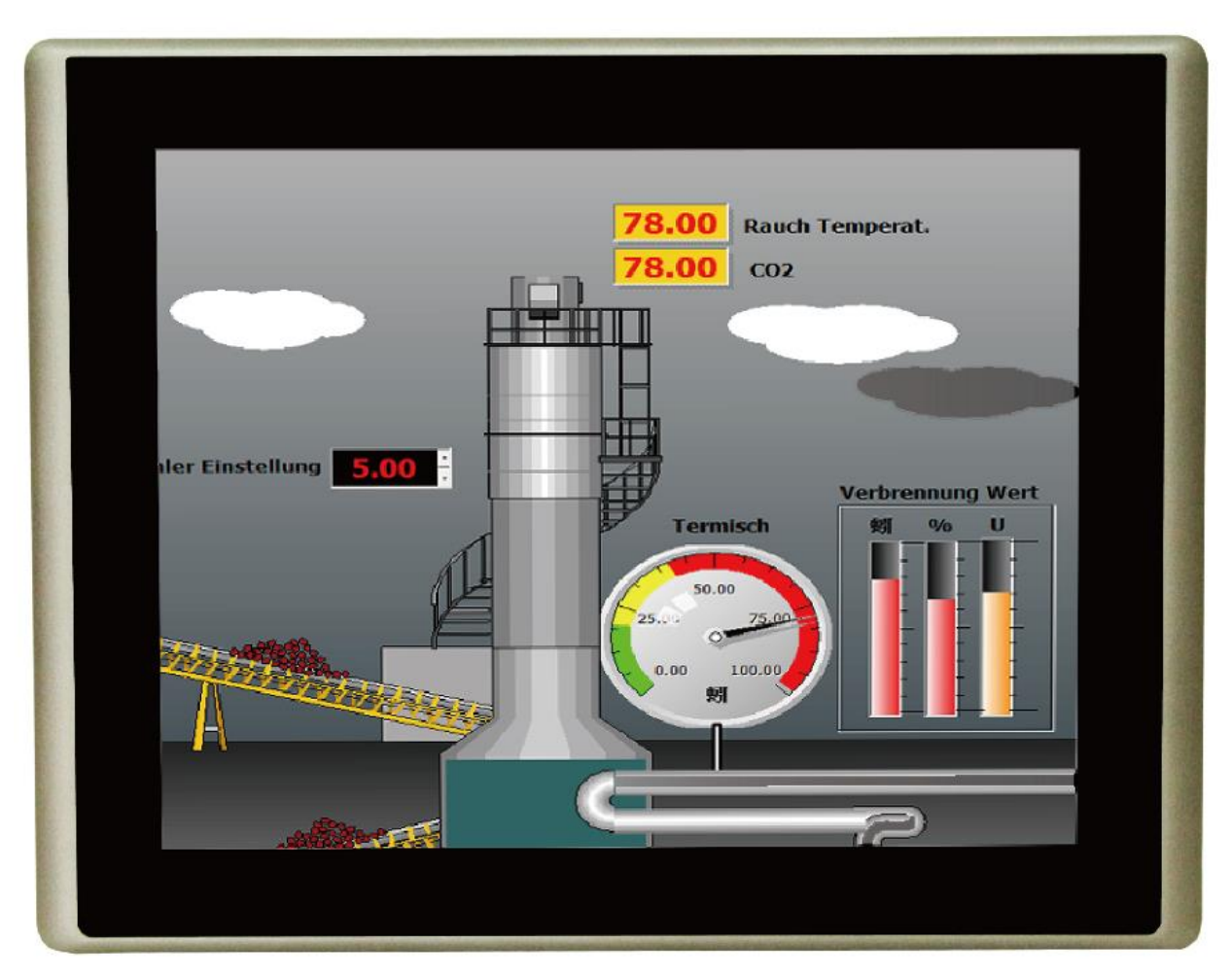

**Front View of OMI6700 SERIES**

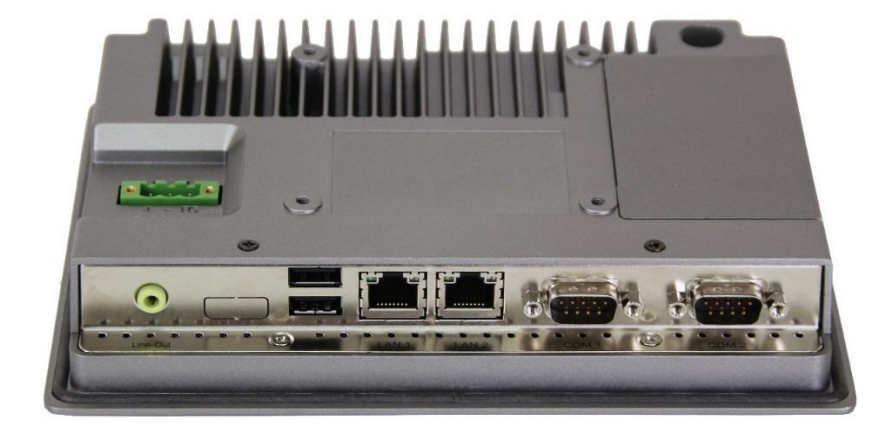

**Rear View of OMI6707**

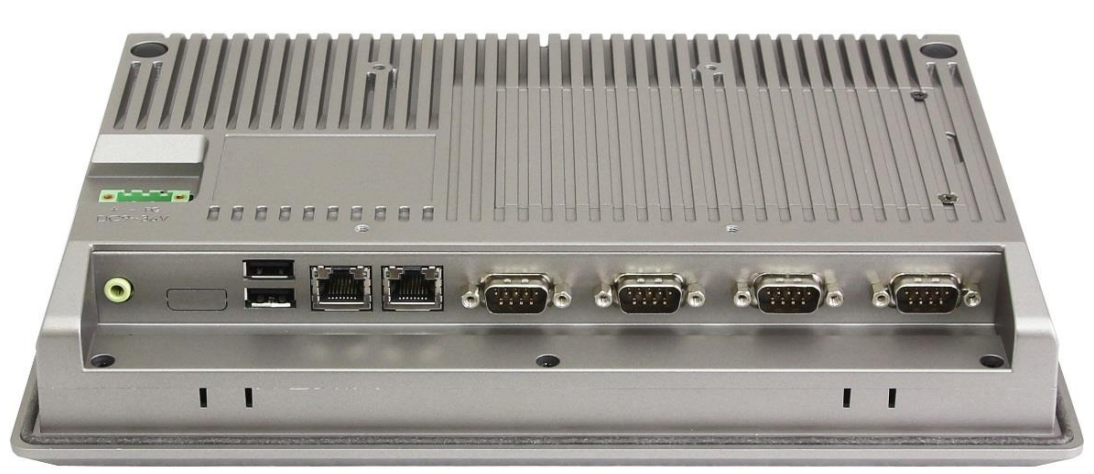

**Rear View of OMI6710**

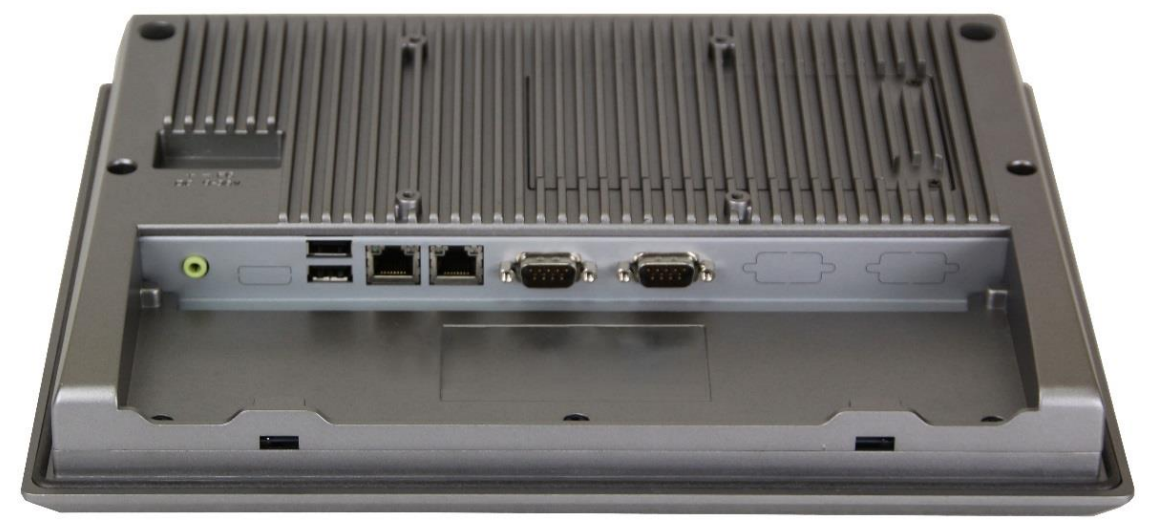

**Rear View of OMI6712**

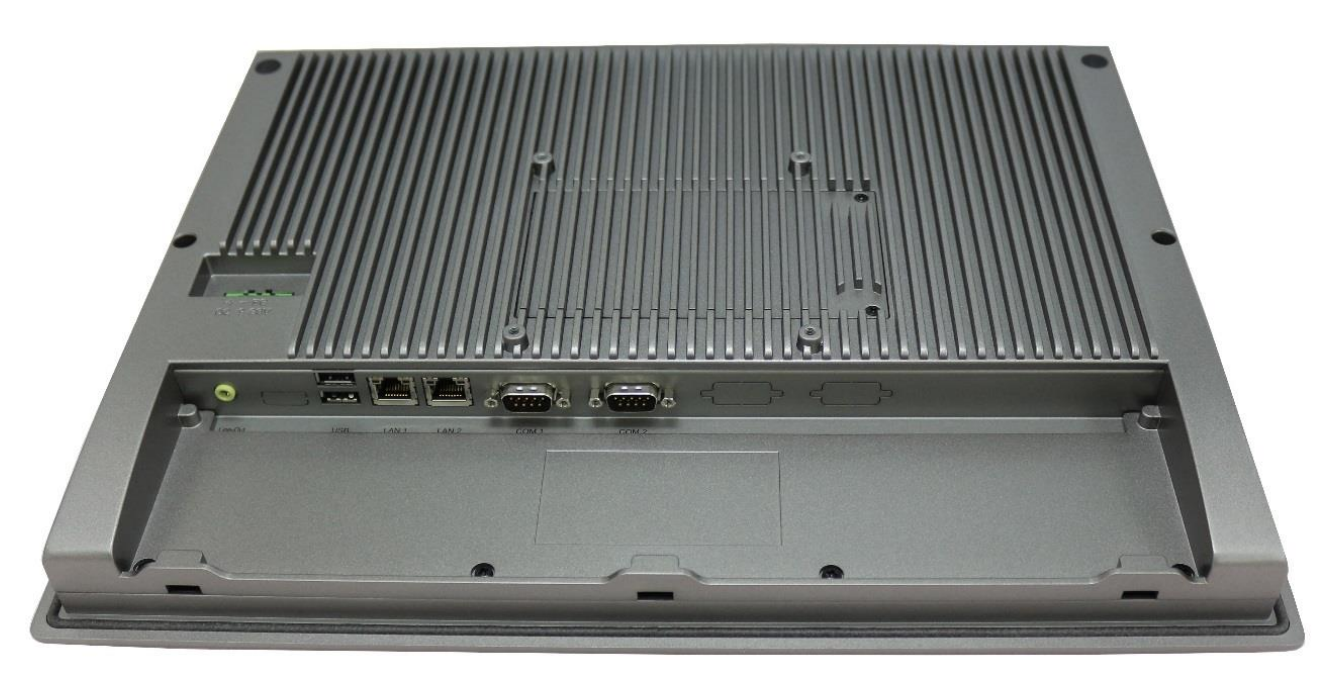

**Rear View of OMI6715**

# <span id="page-16-0"></span>**I/O PORTS**

## <span id="page-16-1"></span>**COM1 and COM2:**

Connector Type: DE9P male serial ports.

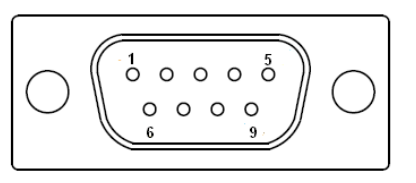

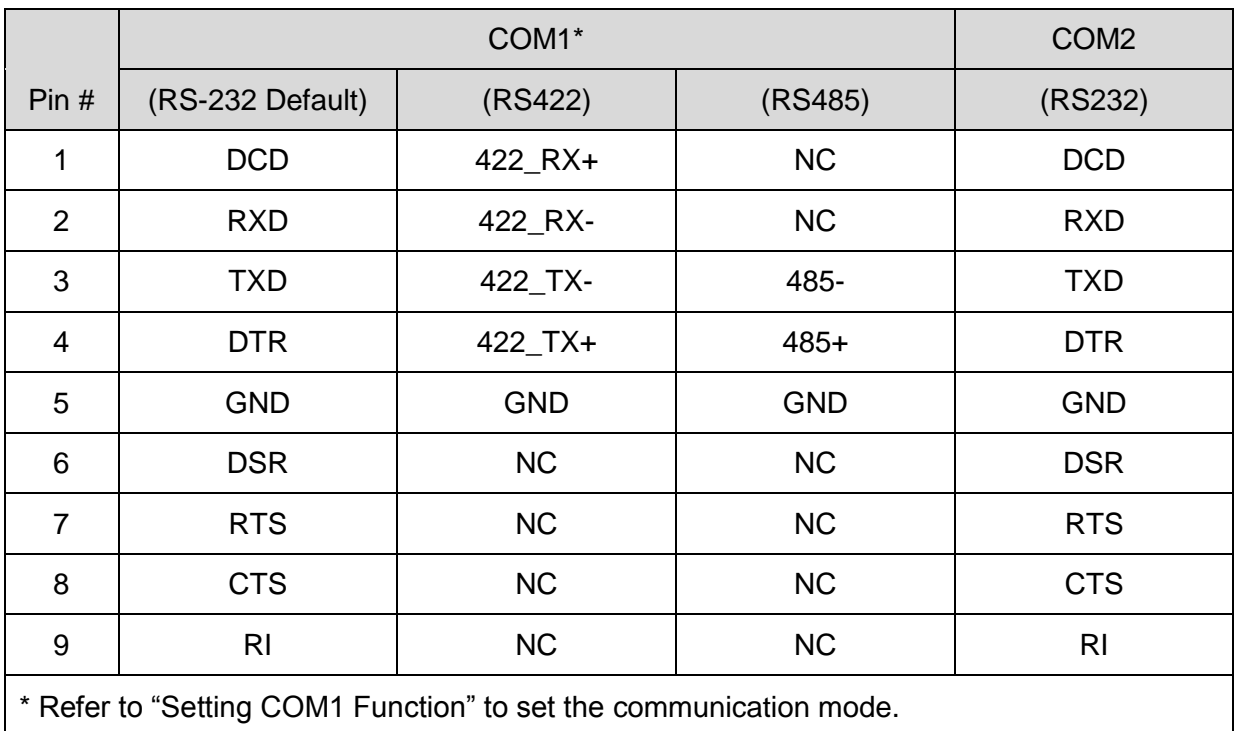

#### <span id="page-16-2"></span>**Line Out:**

Connector Type: 3.5mm audio jack.

Line out HD Audio port can be connected to a headphone or amplifier.

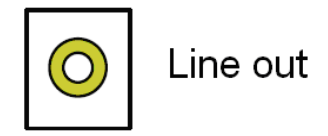

#### <span id="page-17-0"></span>**USB:**

OMI6700 models have 2 ea USB 2.0 type A port.

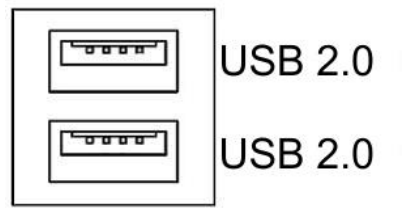

Note: USB 2.0 allows data transfers up to 480 Mb/s, full-speed, and low-speed signaling. The current limit is 1.5A

#### <span id="page-17-1"></span>**LAN1 and LAN2:**

Standard 10/100/1000M RJ-45 Ethernet ports, LINK LED (green) and ACTIVE LED (yellow) respectively located at the left-hand and right-hand side of the Ethernet port indicate the activity and transmission state of the network.

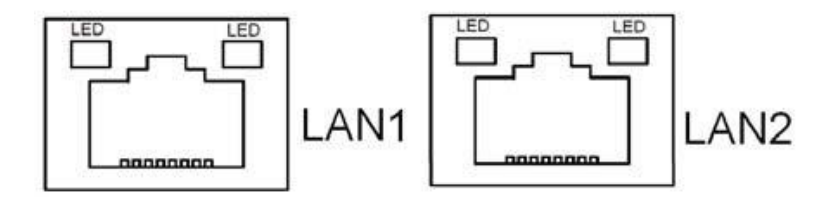

# <span id="page-18-0"></span>**SETTING COM1 FUNCTION**

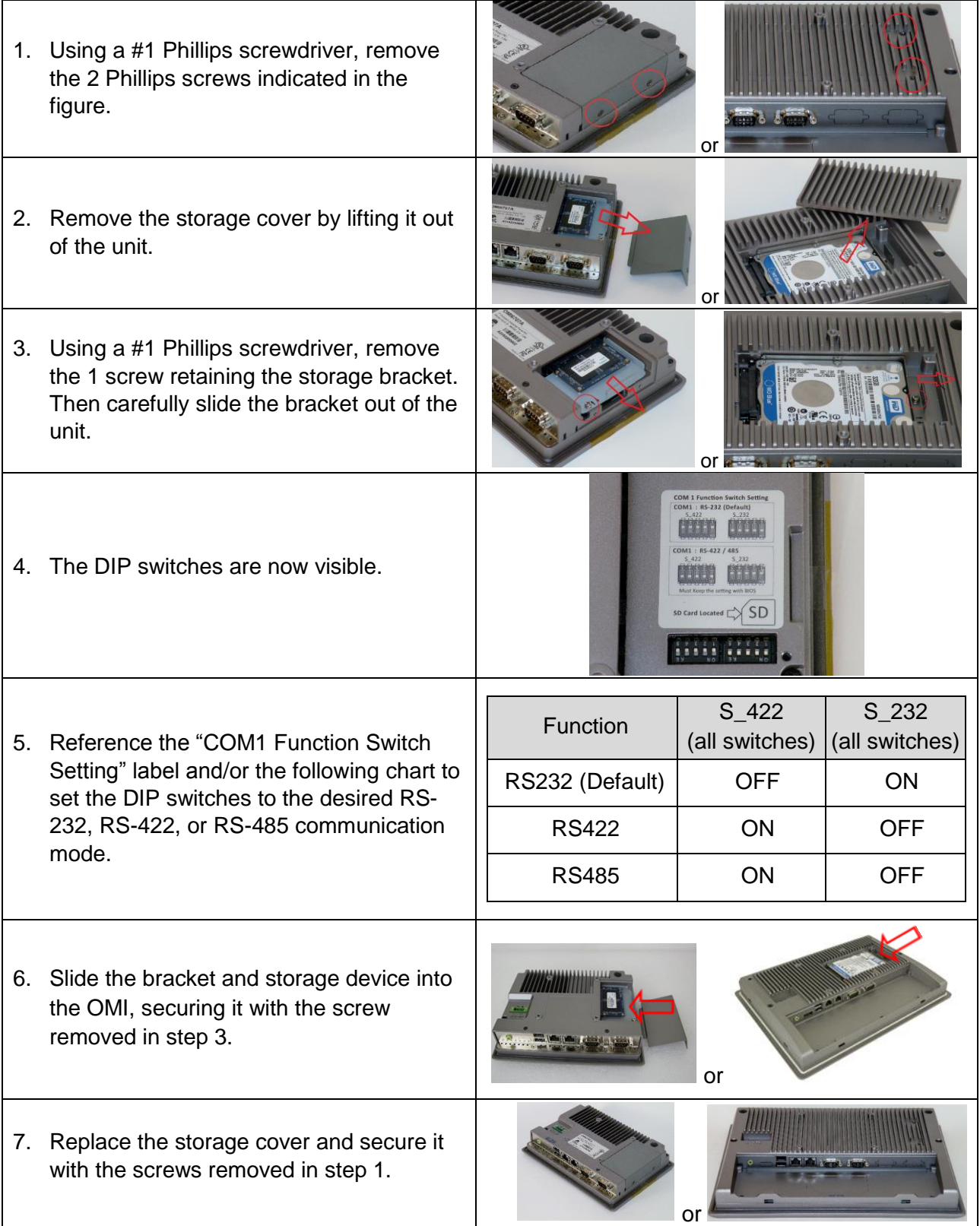

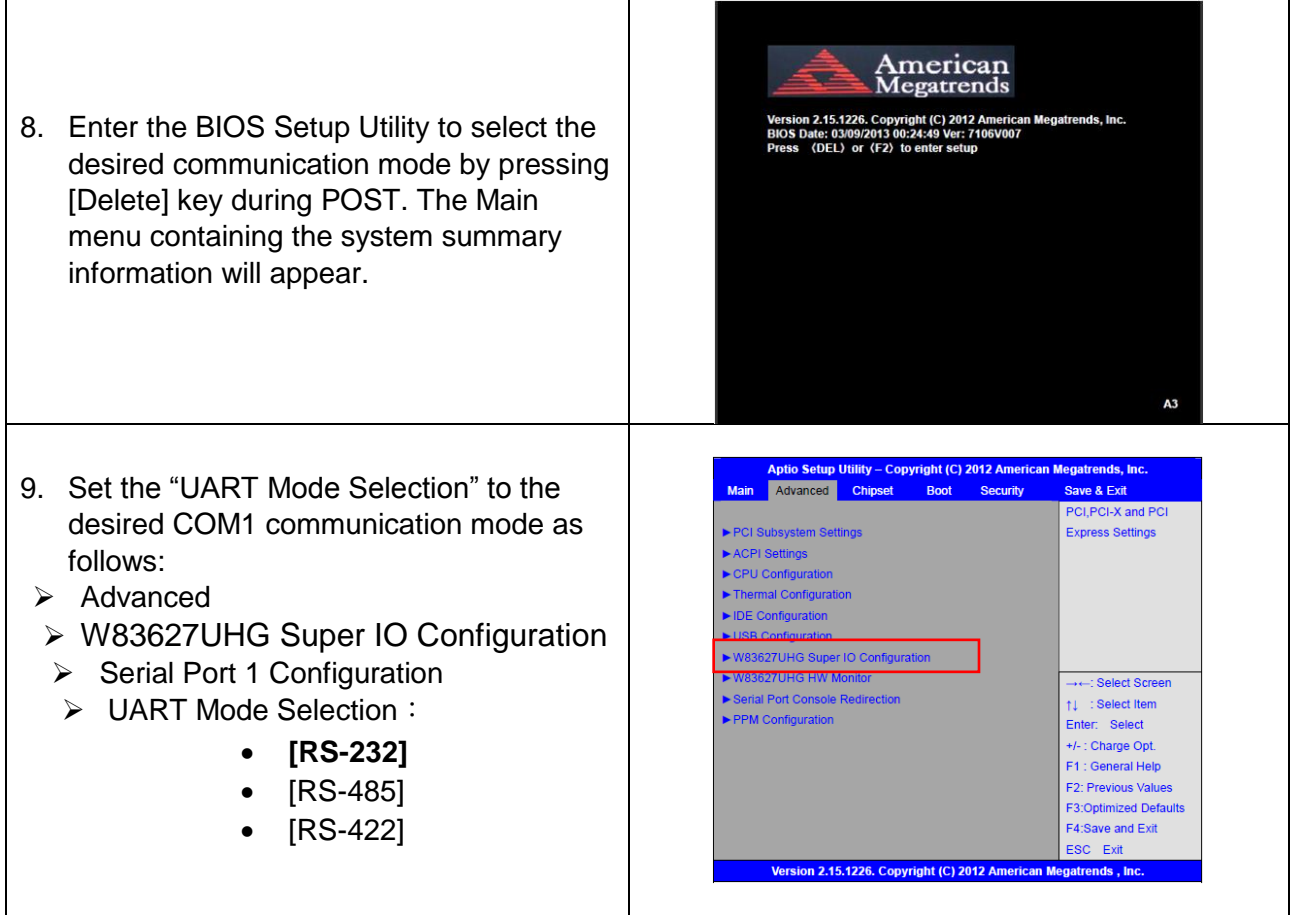

# **SD Card installation**

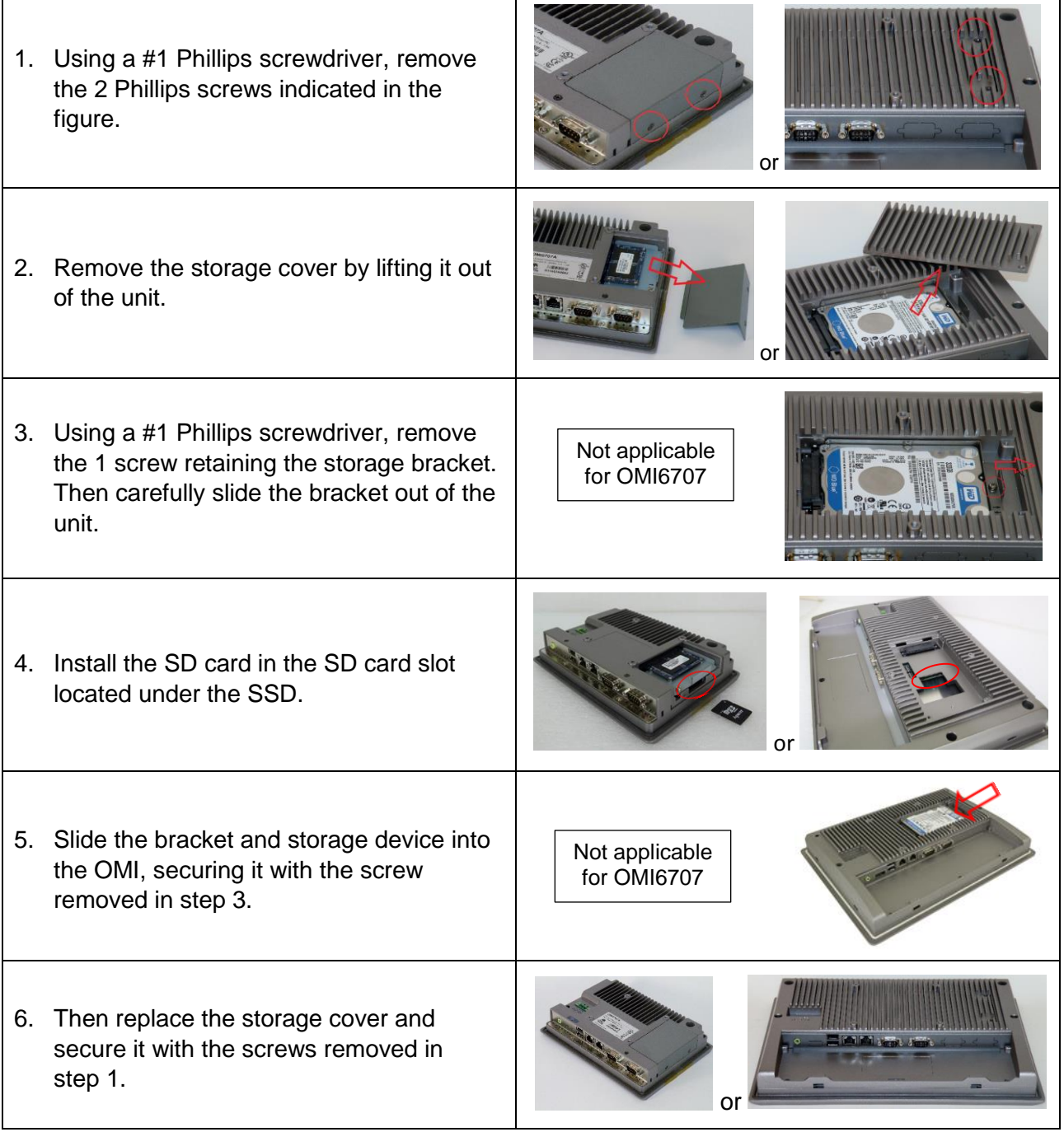

 $\overline{\mathbf{r}}$ 

## <span id="page-21-0"></span>**VESA MOUNTING**

The OMI6700 series is designed to be VESA mounted. Use the screws included with the VESA mounting hardware to mount the OMI6700 as illustrated in the figure below.

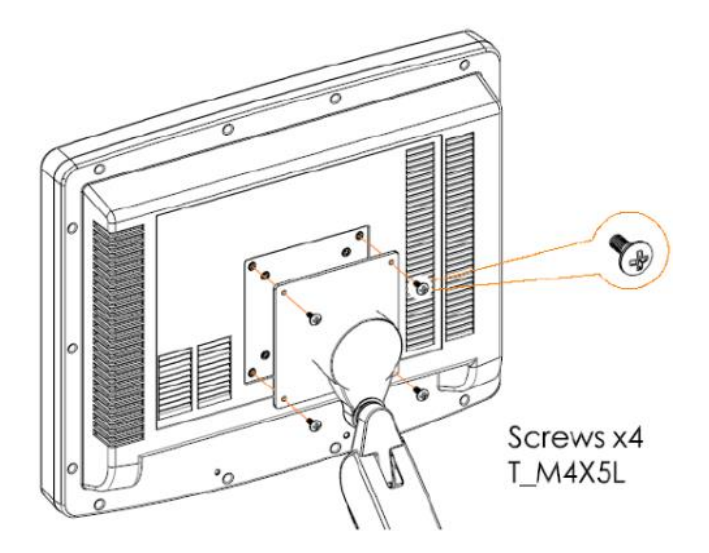

# <span id="page-21-1"></span>**PANEL MOUNTING**

The OMI is also designed to be mounted in a panel using the mounting holes located on the sides and top of the unit. Use the included clamps to fasten the OMI6700 to a panel as indicated in the figure below. Tightening the nuts as shown will secure the OMI6700.

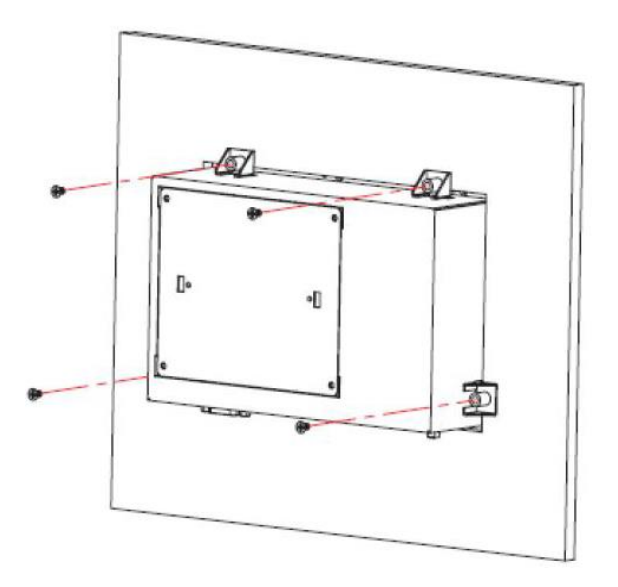

# **OPERATING SYSTEM OPTIONS**

The OMI6700 series Panel PCs can be purchased with the following operating systems pre-installed:

- Windows Embedded Standard 7 (WS7P)
- Windows 7 Pro

**Windows Embedded Standard 7** is a modified version of Windows 7 designed to have a smaller memory footprint and be less resource intensive then a regular Windows 7 image. It is the standard operating system supplied with the OMI6700 series HMIs. Most applications that are built for Windows 7 Pro will run on Windows Embedded Standard 7.

<span id="page-22-0"></span>**Windows 7 Pro** is the same operating system that would be installed on a typical PC. It provides the most flexibility but will have the largest memory and CPU footprint. Any software that can run on a Windows 7 PC can be loaded onto an OMI6700 running Windows 7 Pro.

# **WONDERWARE / INDUSOFT WEB STUDIO ON AN OMI6700**

All of the OMI6700 series Panel PCs are compatible with Wonderware / Indusoft Web Studio. The choice of operating system will determine the target platform and runtime license required as shown in the chart below:

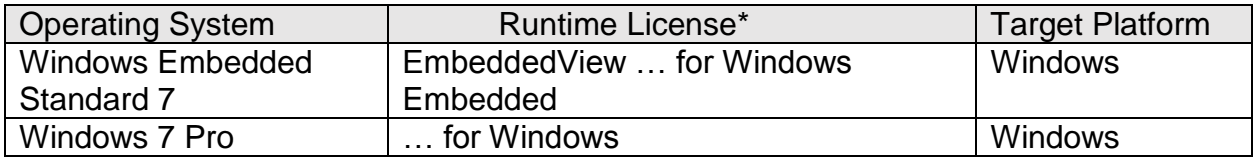

\* There are multiple options for each operating system indicated by "…" in the chart above. Refer to the Indusoft Web Studio price list for details.

Install Web Studio directly on the Panel PC. The installer can be transferred with a USB flash drive. It is possible to install only the runtime files.

## <span id="page-23-0"></span>**INSTALLATION OF DRIVERS**

This section only applies to the OMI6700 models with Windows 7 Pro operating system.

The OMI6700 models ship with the operating system and the following drivers preinstalled:

Intel chipset driver

VGA driver

- Audio driver
- Touch screen driver

 $\bullet$  LAN driver

Equipment required:

- OMI6000 Support DVD
- USB External DVD drive

Instructions:

- Plug in the USB external DVD drive into one of the USB ports.
- Load the OMI6000 support DVD into the external drive.
- Access the OMI6000 support DVD and open the OMI6700 folder.
- Follow the installation instructions below for each driver that needs to be installed.
- We recommend that you restart your computer after each driver installation.

Note: Some screens pictured below may vary slightly depending on the OMI6700 model.

#### <span id="page-23-1"></span>**Intel Chipset Driver**

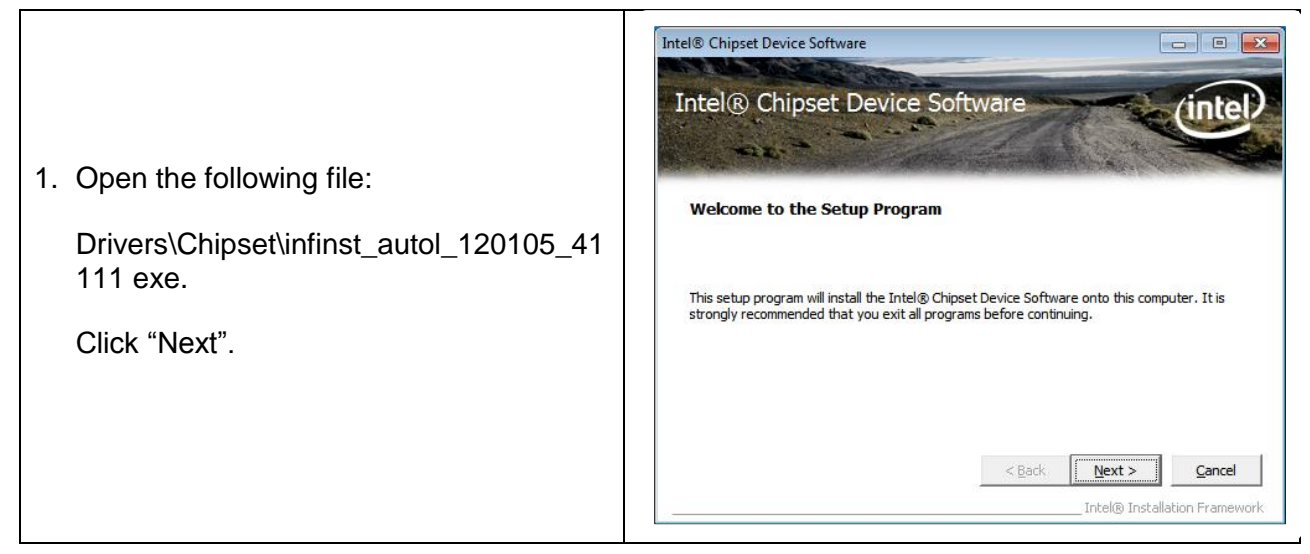

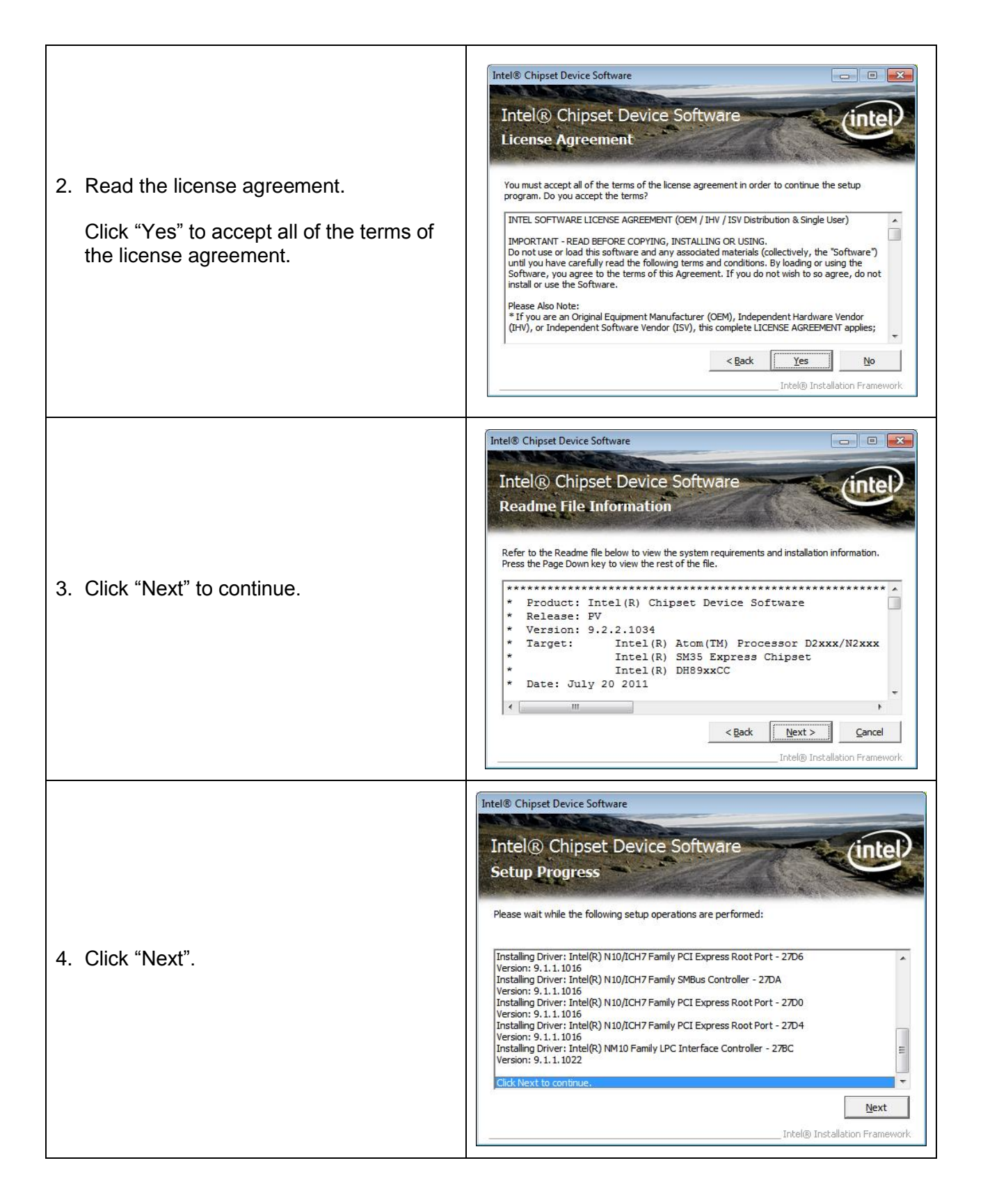

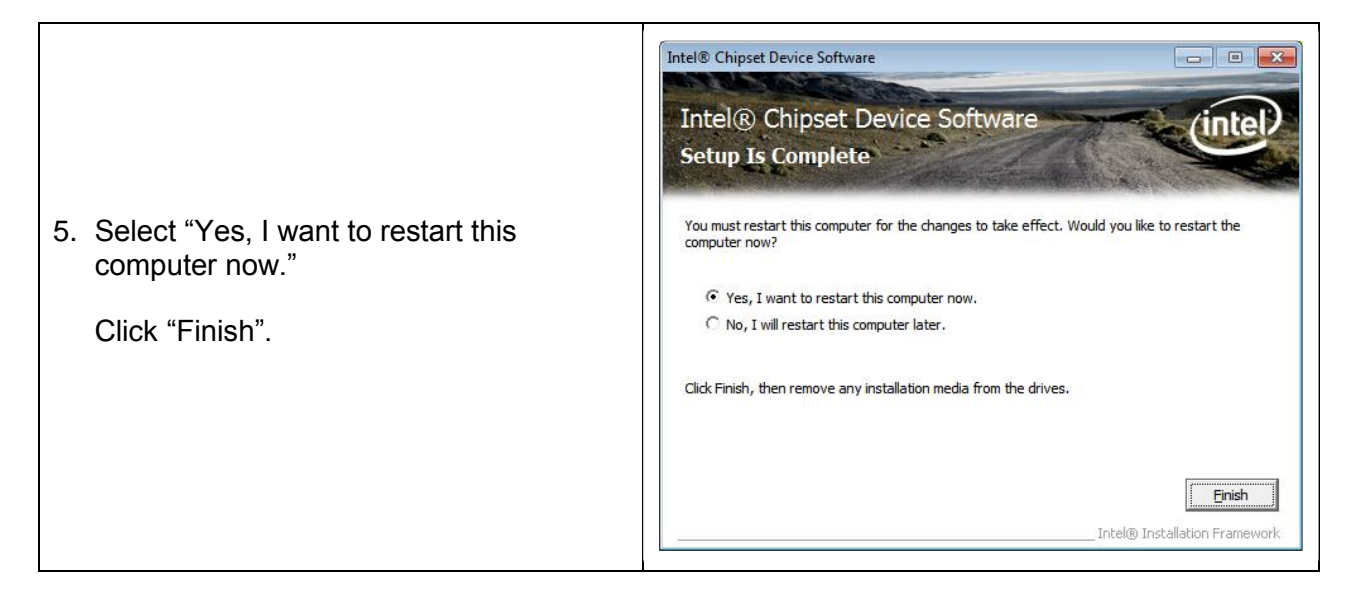

#### <span id="page-25-0"></span>**VGA Driver**

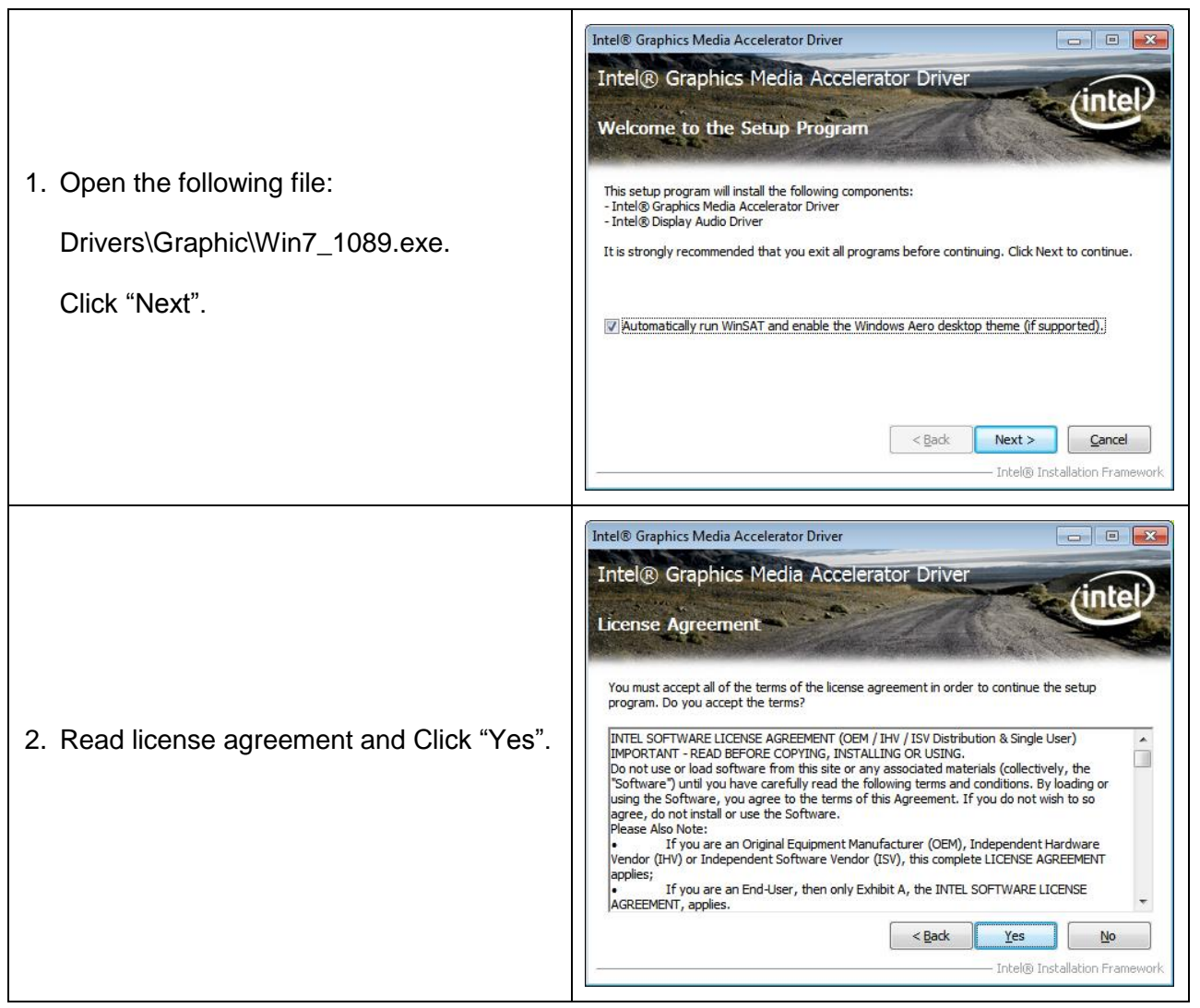

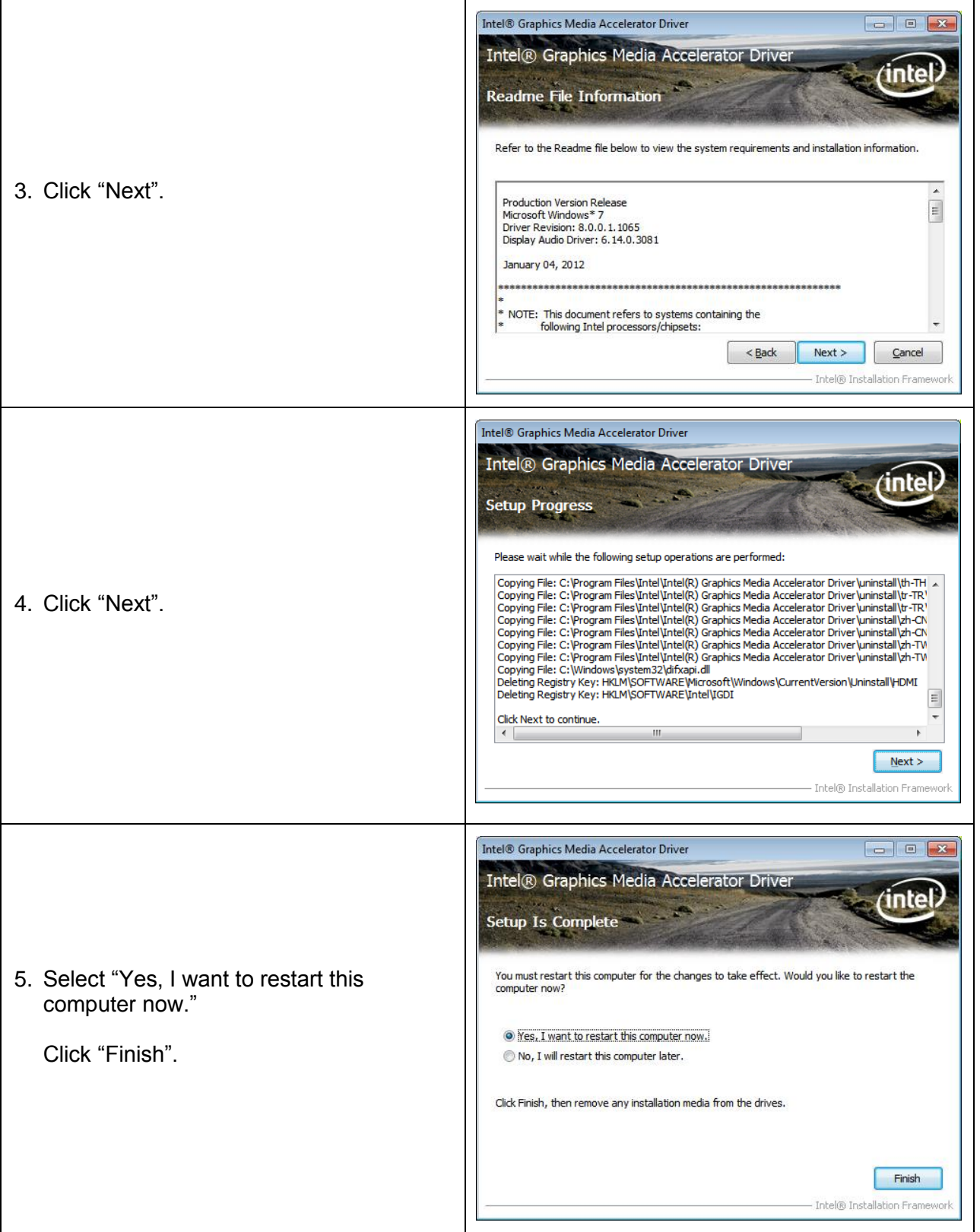

## <span id="page-27-0"></span>**LAN Driver**

Note: Due to the small screen size of the OMI6707, part of the window that allows you to make your selection with a mouse or touch is hidden. Attach a USB keyboard and press enter for each step to select the default selection (Next, Install and Finish) as shown in the illustrations below.

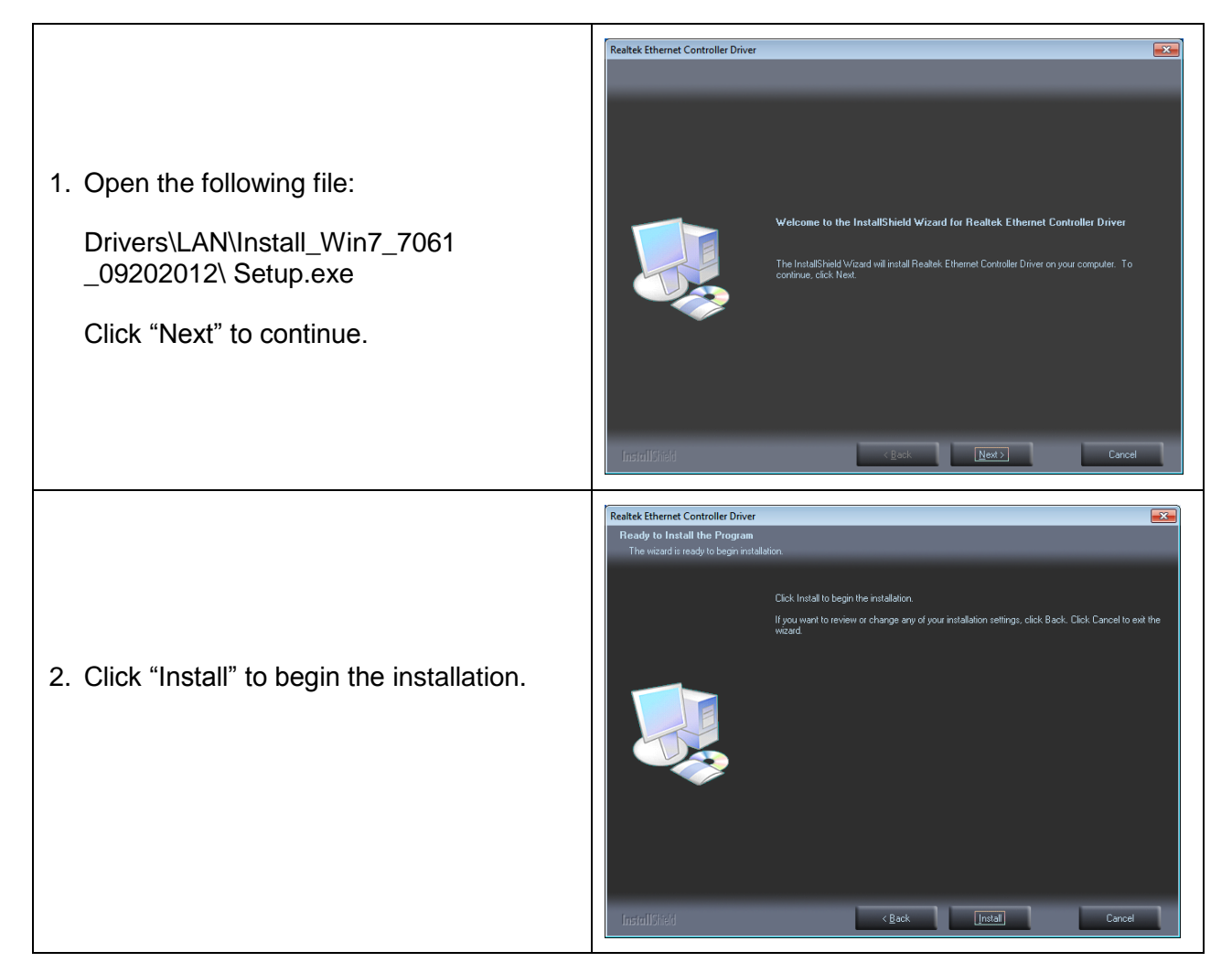

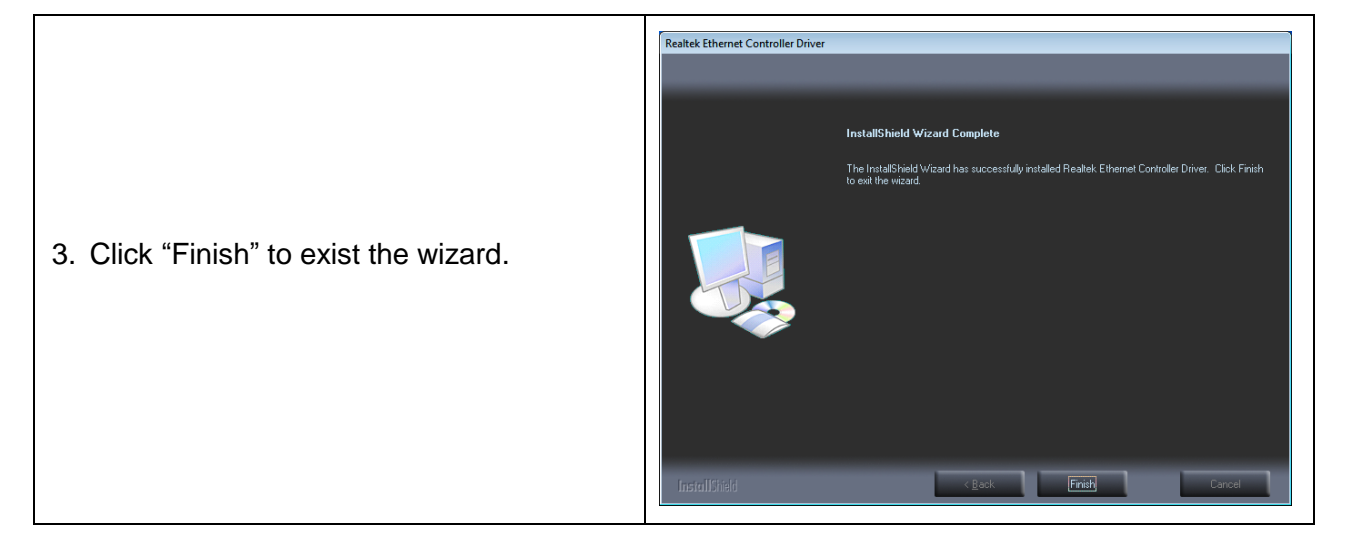

## <span id="page-28-0"></span>**Audio Driver**

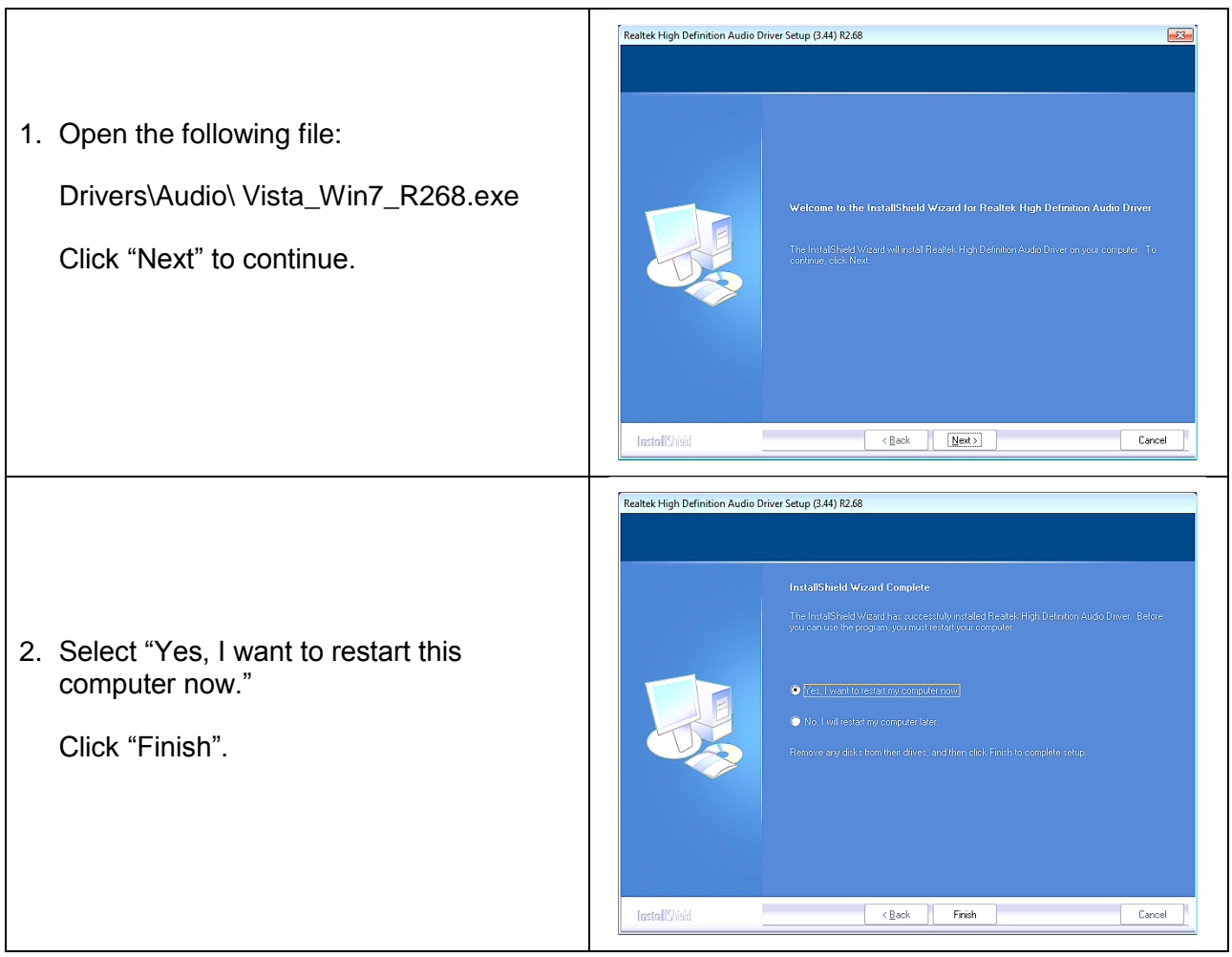

<span id="page-29-0"></span>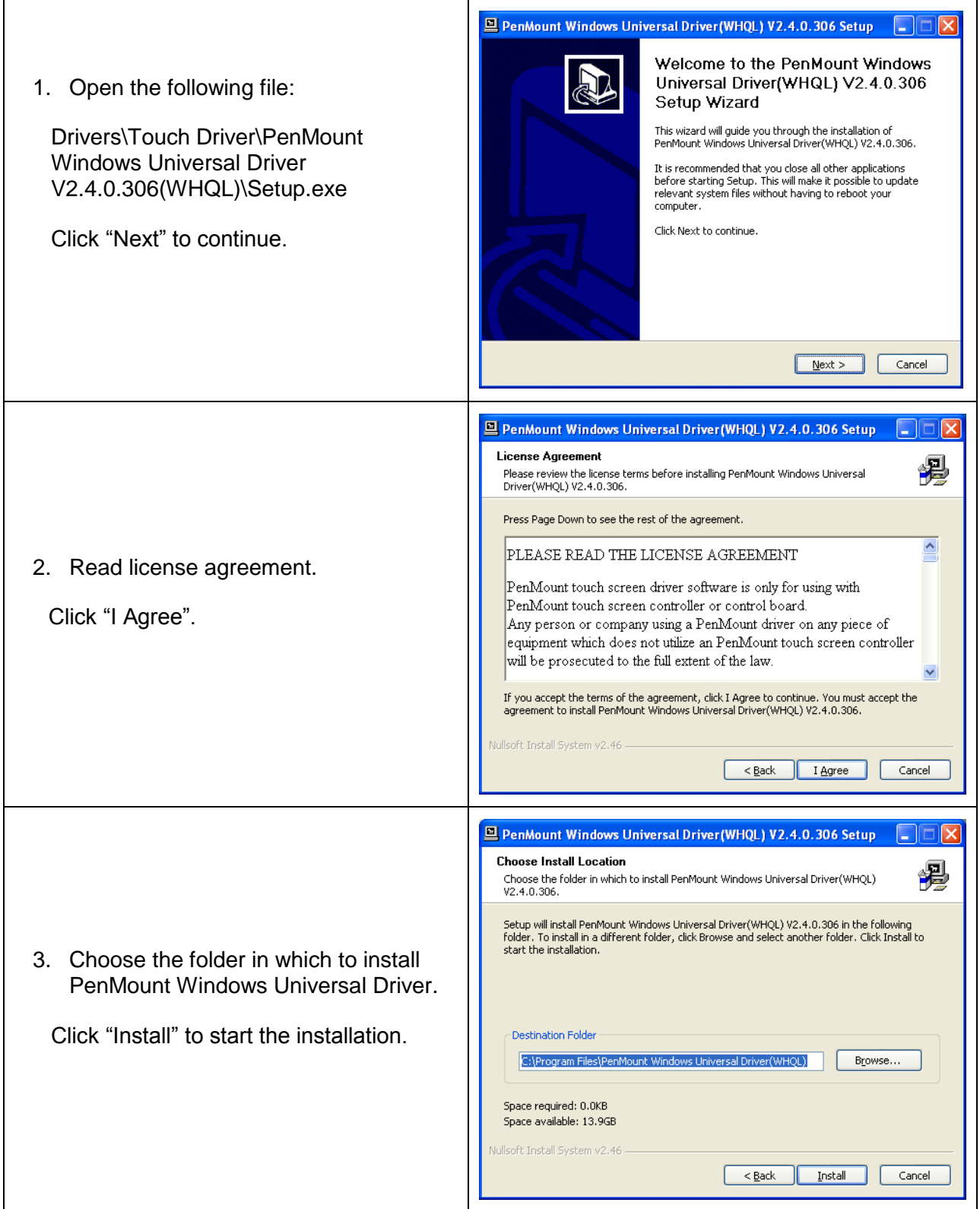

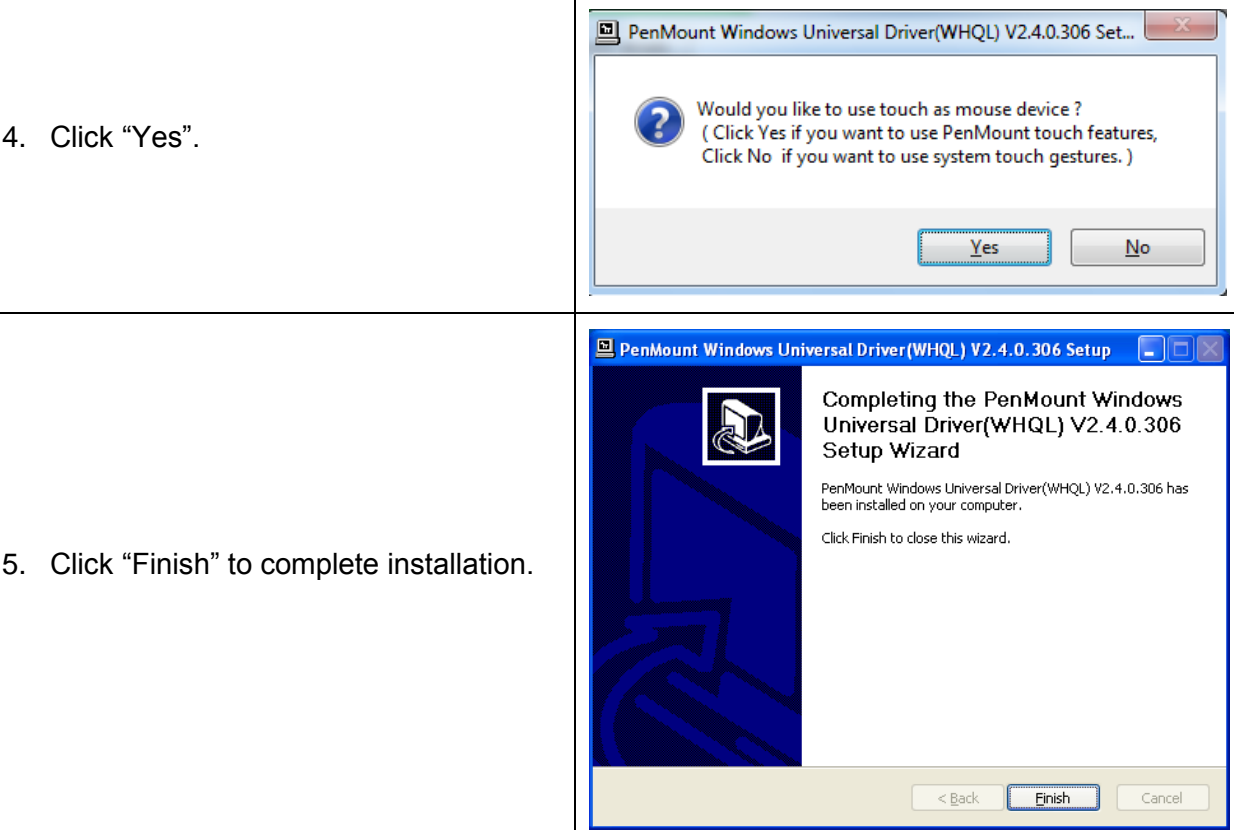

## <span id="page-31-0"></span>**TOUCH SCREEN**

The OMI6700 Series includes an analog resistive touch screen. An application is preloaded onto your OMI6700 Series which allows you to calibrate and change the settings of the touch screen.

#### <span id="page-31-1"></span>**Touch Screen Calibration**

The touch screen may need to be recalibrated from time-to-time. There are two calibration methods: 'Standard Calibration' and 'Advanced Calibration':

- Standard Calibration: The simpler of the two methods, this method can be used for most touch screen calibrations required.
- Advanced Calibration: As your OMI6700 ages, the touch screen may require finer adjustments which can be accomplished using this method.

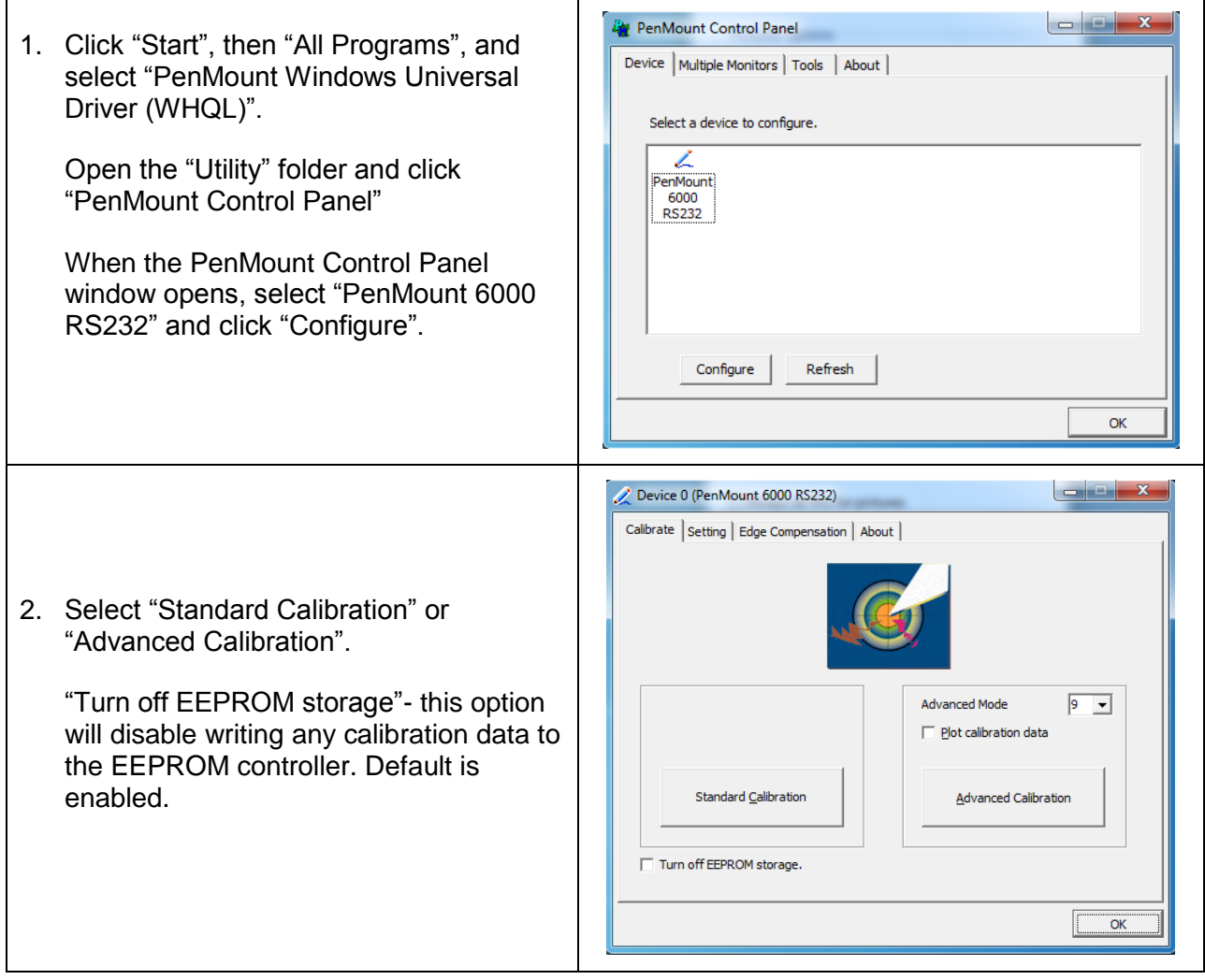

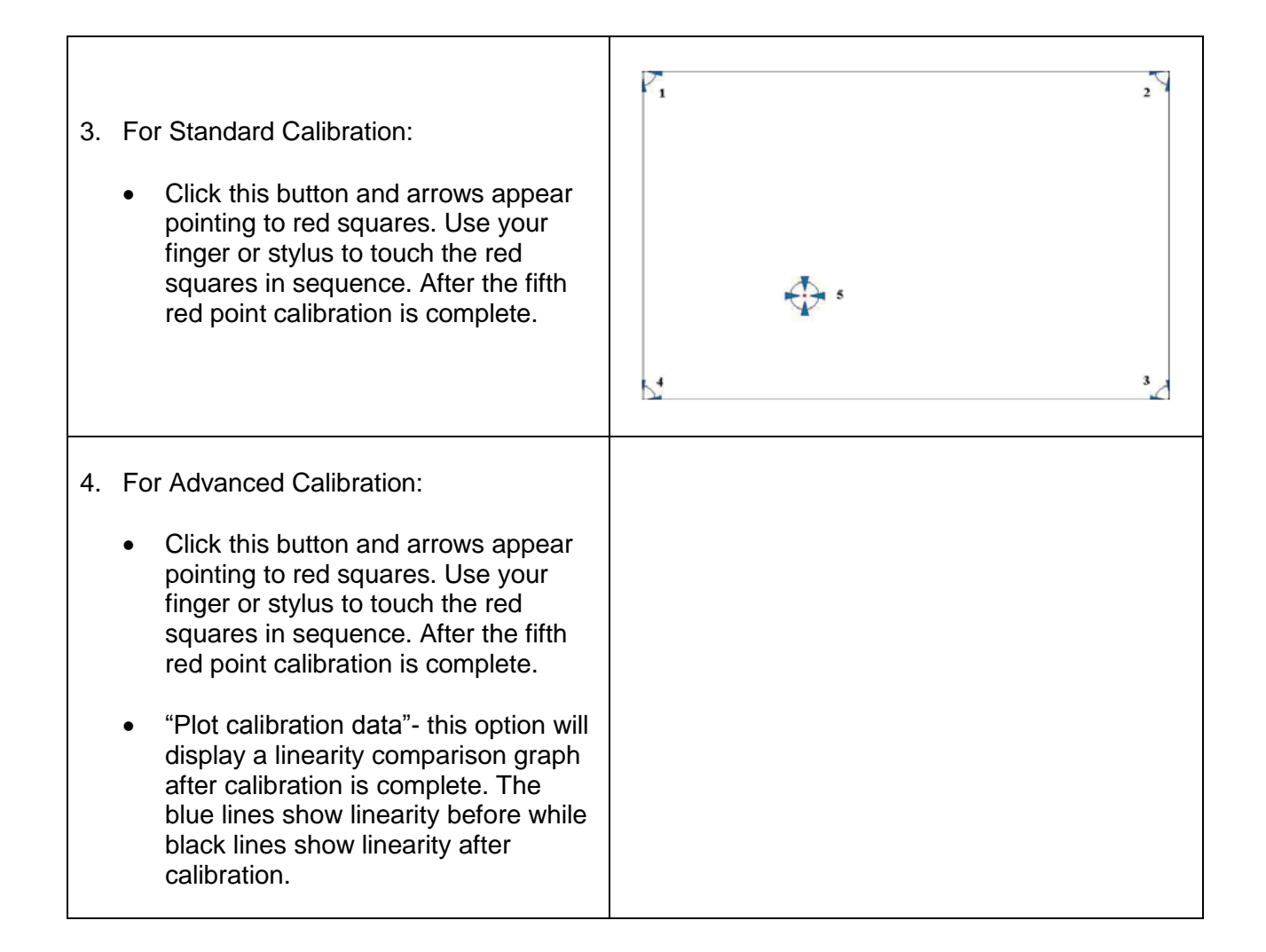

# <span id="page-32-0"></span>**Touch Screen Settings**

 $\begin{array}{|c|c|c|c|c|}\hline \multicolumn{1}{|c|}{\mathbf{x}} \end{array}$ Device 0 (PenMount 6000 USB) 1. Operation Mode: Calibrate [Setting] Edge Compensation | About | Mouse Emulation Operation Mode  $\overline{\phantom{a}}$ This mode enables and disables the mouse's ability to drag on-screen icons – Kind of Sound  $\Box$  Beep Sound Buzzer Beep -Beep Mode useful for configuring POS terminals. **Been Frequency**  $1000 Hz$ C Beep on pen down  $O$  Beep on pen up Beep Duration Mouse Emulation – Select this mode  $100$  ms  $\bigcirc$  Beep on both and the mouse functions as normal and allows dragging of icons. **V** Cursor Stabilizer  $\overline{\nabla}$  Use press and hold as right click You can use Cursor Stabilizer to remove<br>jitter of cursor. Delay:  $2.0<sub>sec</sub>$  $\frac{1}{2}$  ,  $\frac{1}{2}$ • Click on Touch – Select this mode Area:  $\Box$  $\frac{1}{2}$ and mouse only provides a click function, and dragging is disabled.**Back to Default OK** 

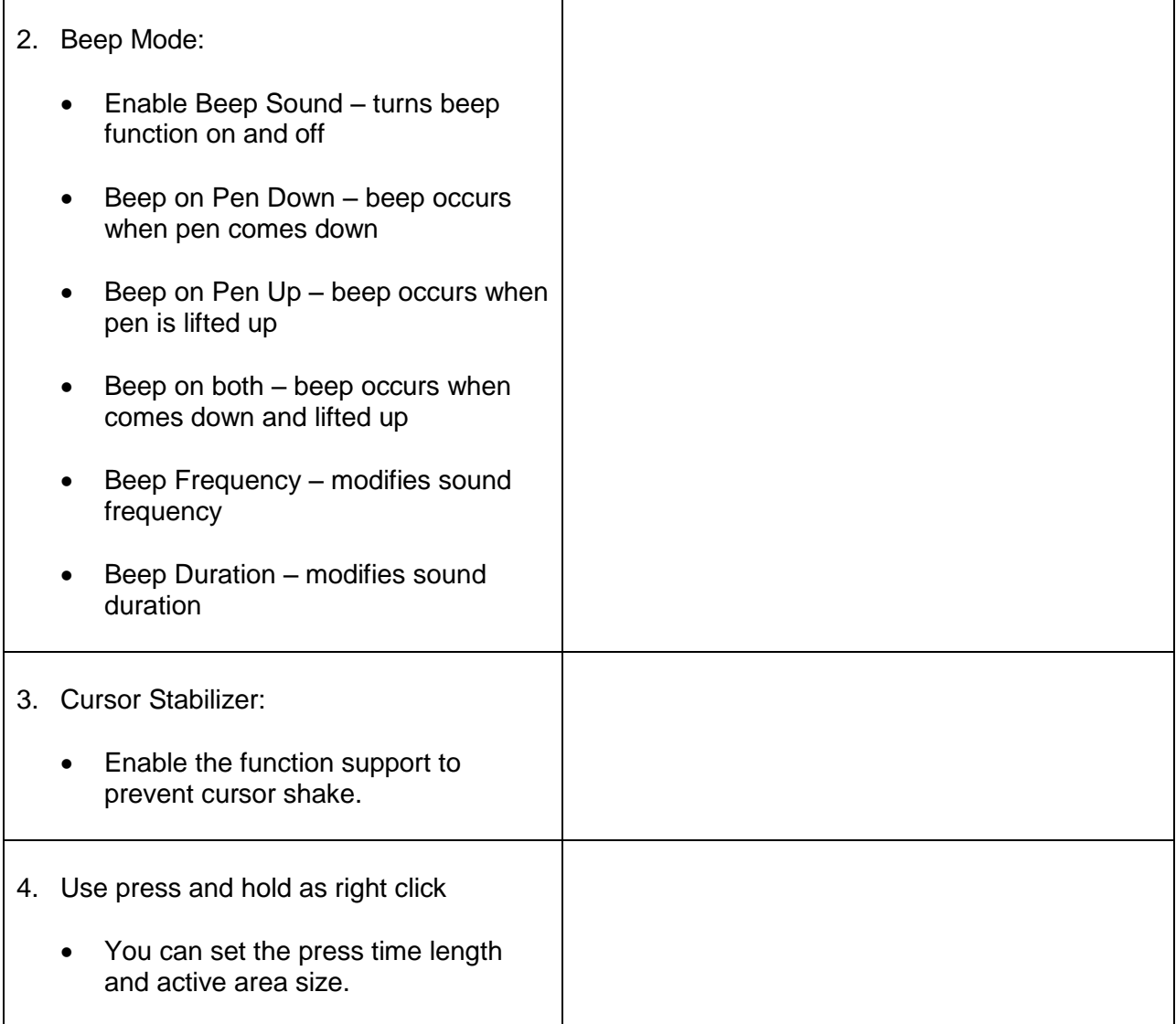

# <span id="page-33-0"></span>**Touch Screen Edge Compensation**

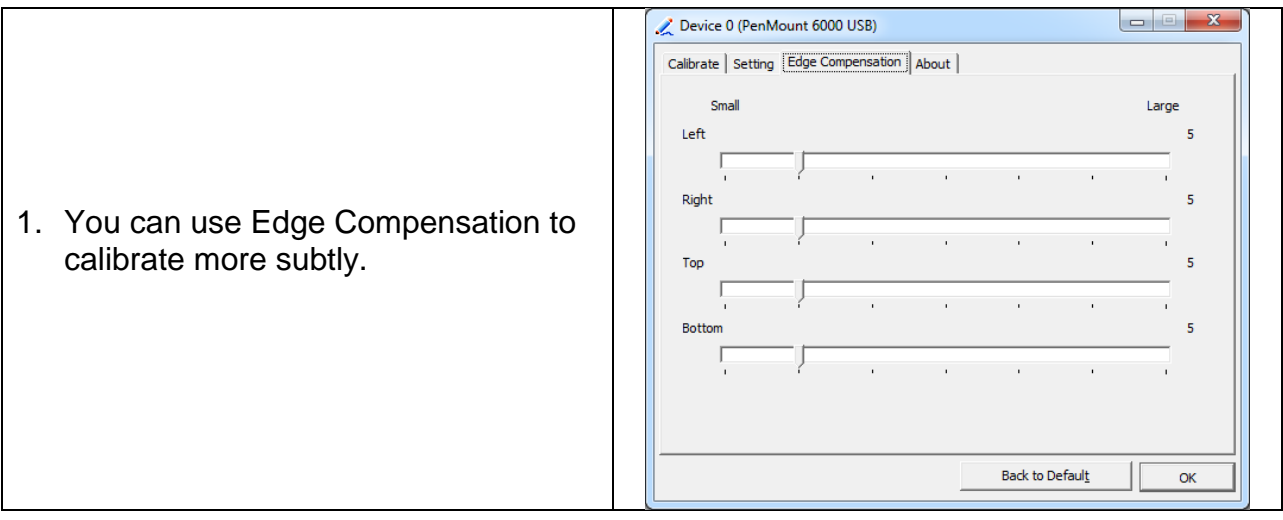

# Your Industrial Control Solutions Source  $\mathcal{L}_\text{max}$  , where  $\mathcal{L}_\text{max}$  is the set of the set of the set of the set of the set of the set of the set of the set of the set of the set of the set of the set of the set of the set of the set of the set of the se

www.maplesystems.com

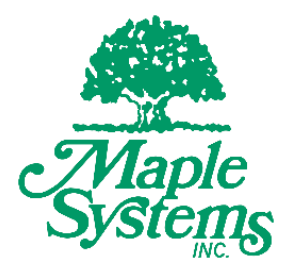

*1010-1034 Rev. 03*

Maple Systems, Inc. | 808 134<sup>th</sup> St. SW, Suite 120, Everett, WA 98204 | 425.745.3229